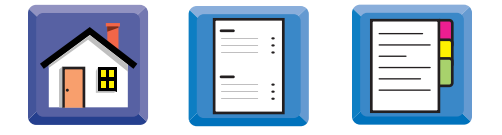

# **Applications Overview**

# **3**

### **Overview**

**Introduction** This chapter explains how to set up for a new board and define parameters for tooling, vision, squeegees, stencil cleaning and related operations.

**In this chapter** This chapter is divided into the following sections:

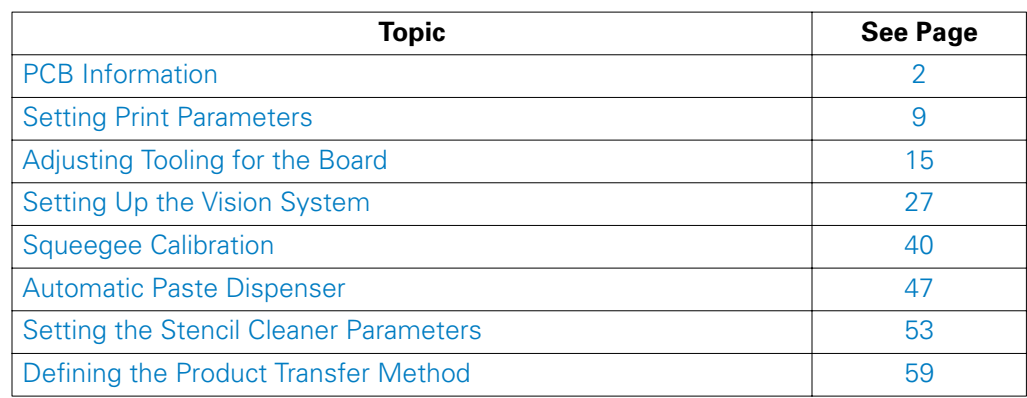

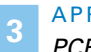

**3** APPLICATIONS OVERVIEW *PCB Information*

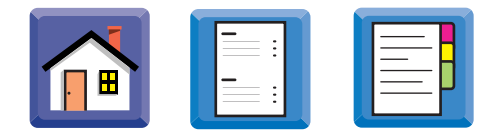

UP5358

### <span id="page-1-0"></span>**PCB Information**

**Introduction** To enter PCB information, select *Product information* from the *Setup* menu, or click the Edit PCB Information icon:

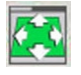

The options available under the *Setup Product Information* window are organized into three tabs depending on the system configuration:

PCB | Stencil | Stencil Position |

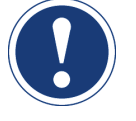

### **ATTENTION**

The Stencil Position tab only appears on machines with manual stencil positioning.

**In this section** Refer to the following:

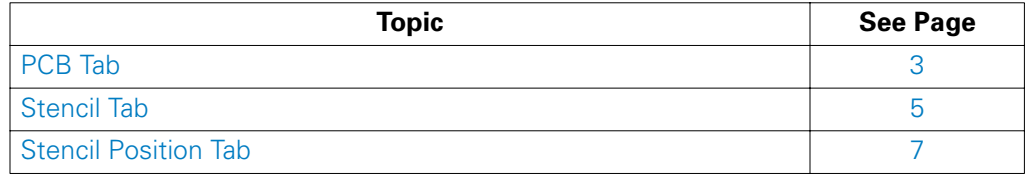

### <span id="page-2-0"></span>**PCB Tab**

**Introduction** The PCB tab provides controls to enter the board description and dimensions, and the coordinates of the board fiducials.

**Using the PCB Tab** To use the PCB tab:

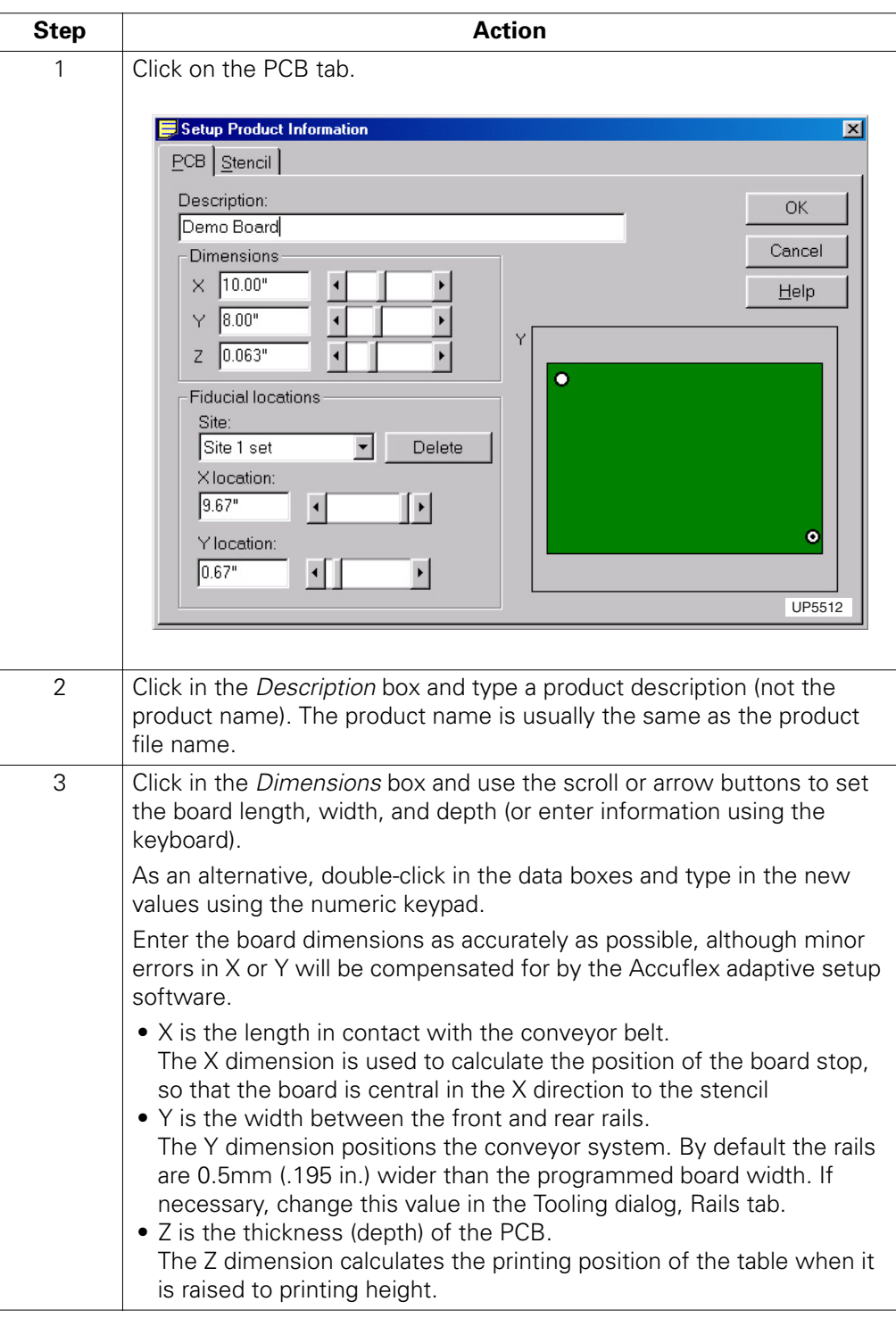

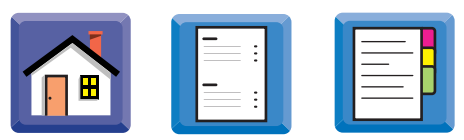

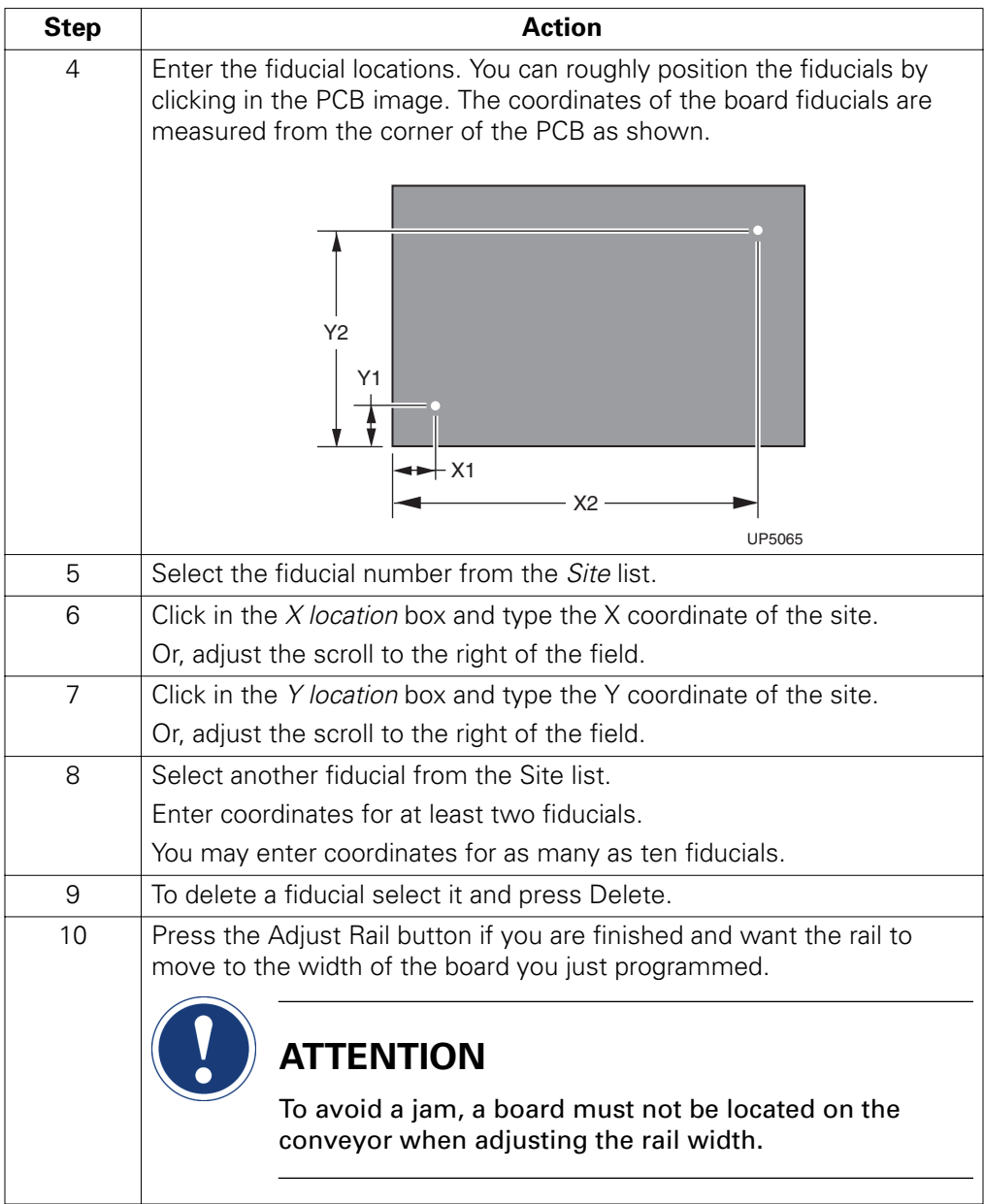

<span id="page-4-0"></span>

### **Stencil Tab**

**Introduction** The Stencil tab permits the user to alter the position of the board image on the stencil and position the stencil in the correct position for printing.

**Setting Up Stencil Position**

To set up the stencil position:

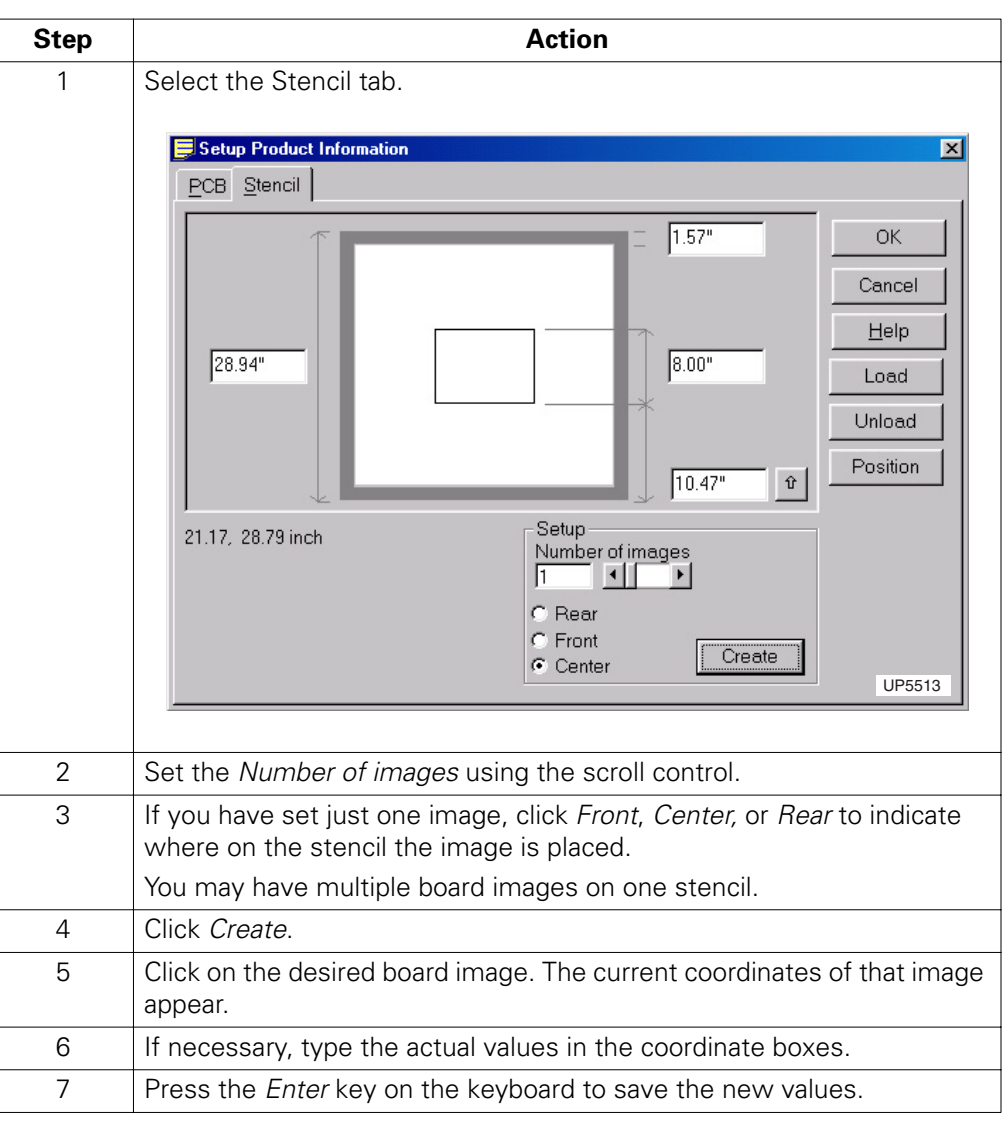

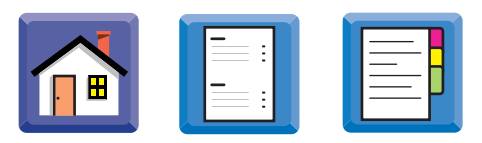

### **Positioning the Correct Image**

To position the correct image in the printing position:

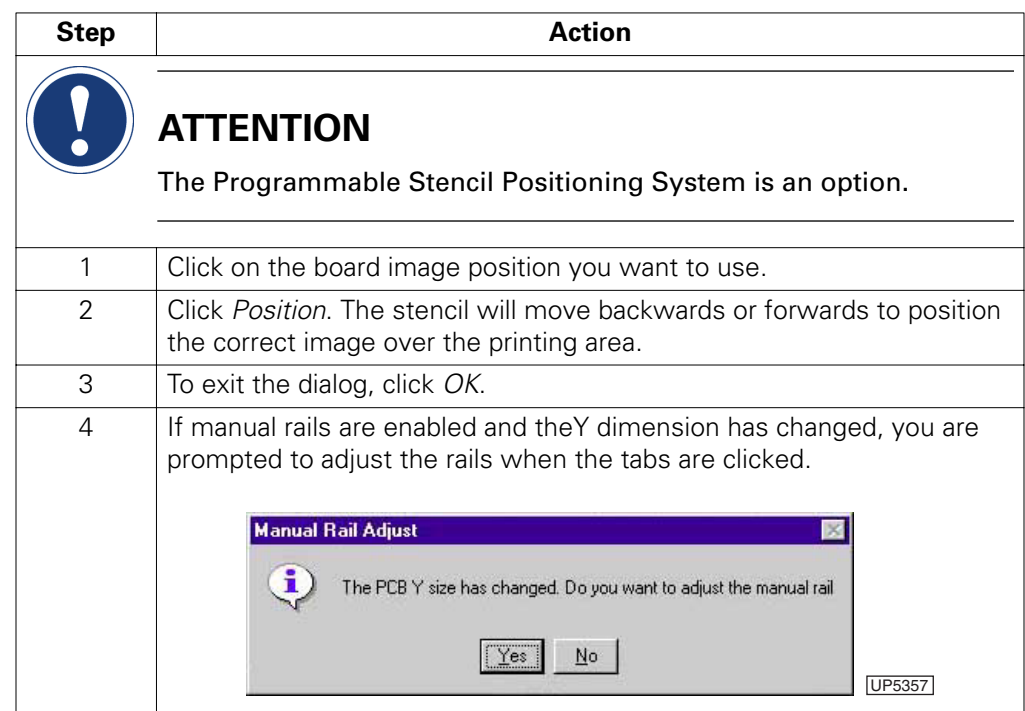

<span id="page-6-0"></span>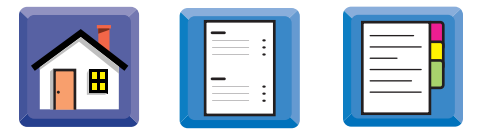

### **Stencil Position Tab**

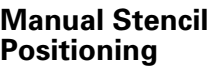

To use the Stencil Position tab to manually position the stencil:

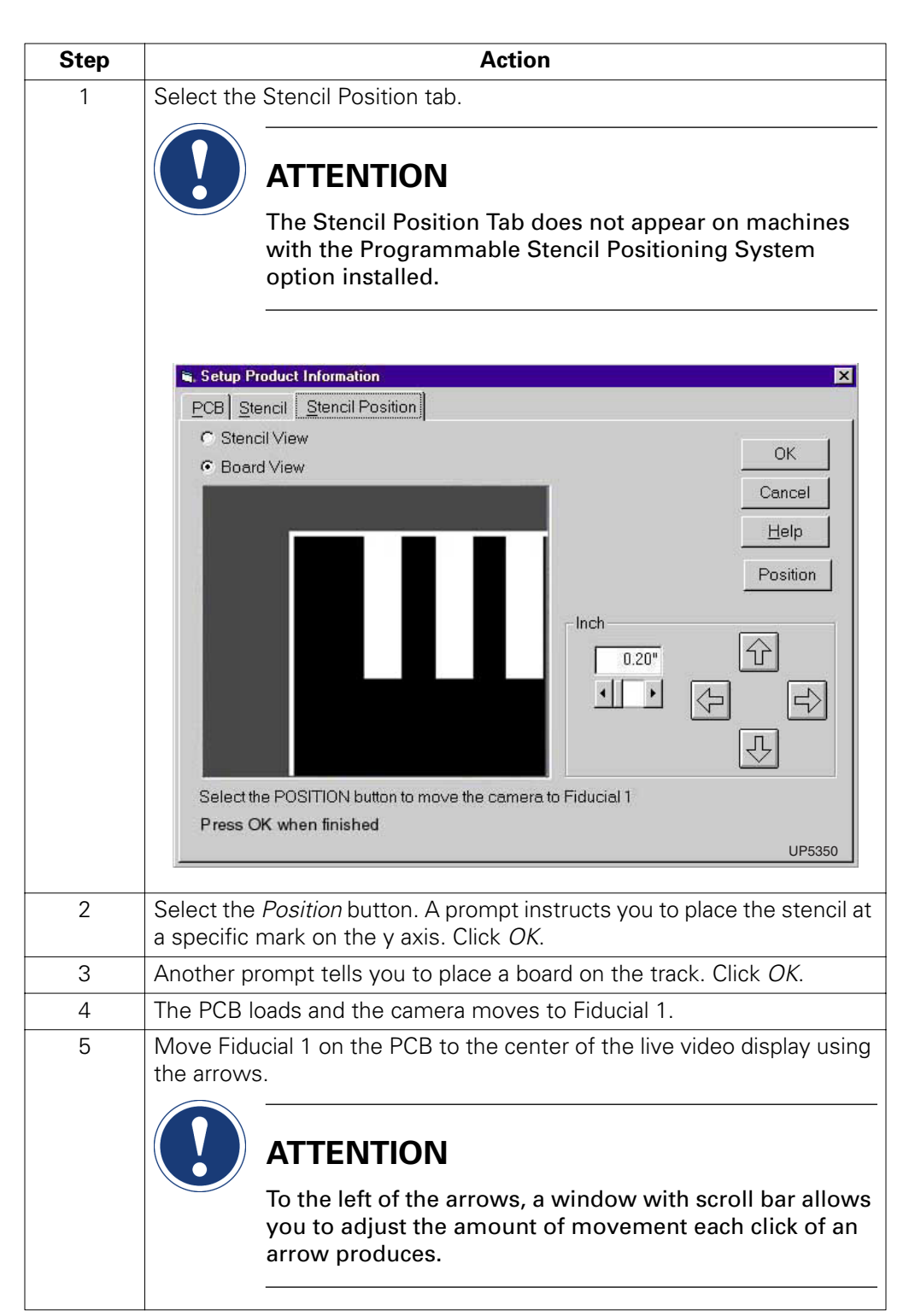

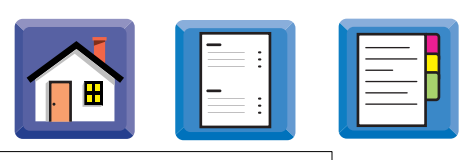

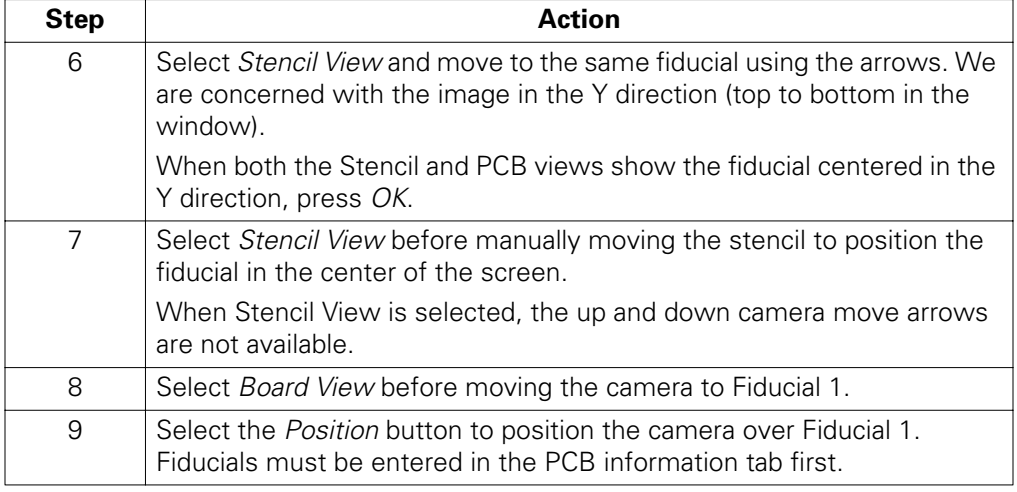

Î, í,

## <span id="page-8-0"></span>**Setting Print Parameters**

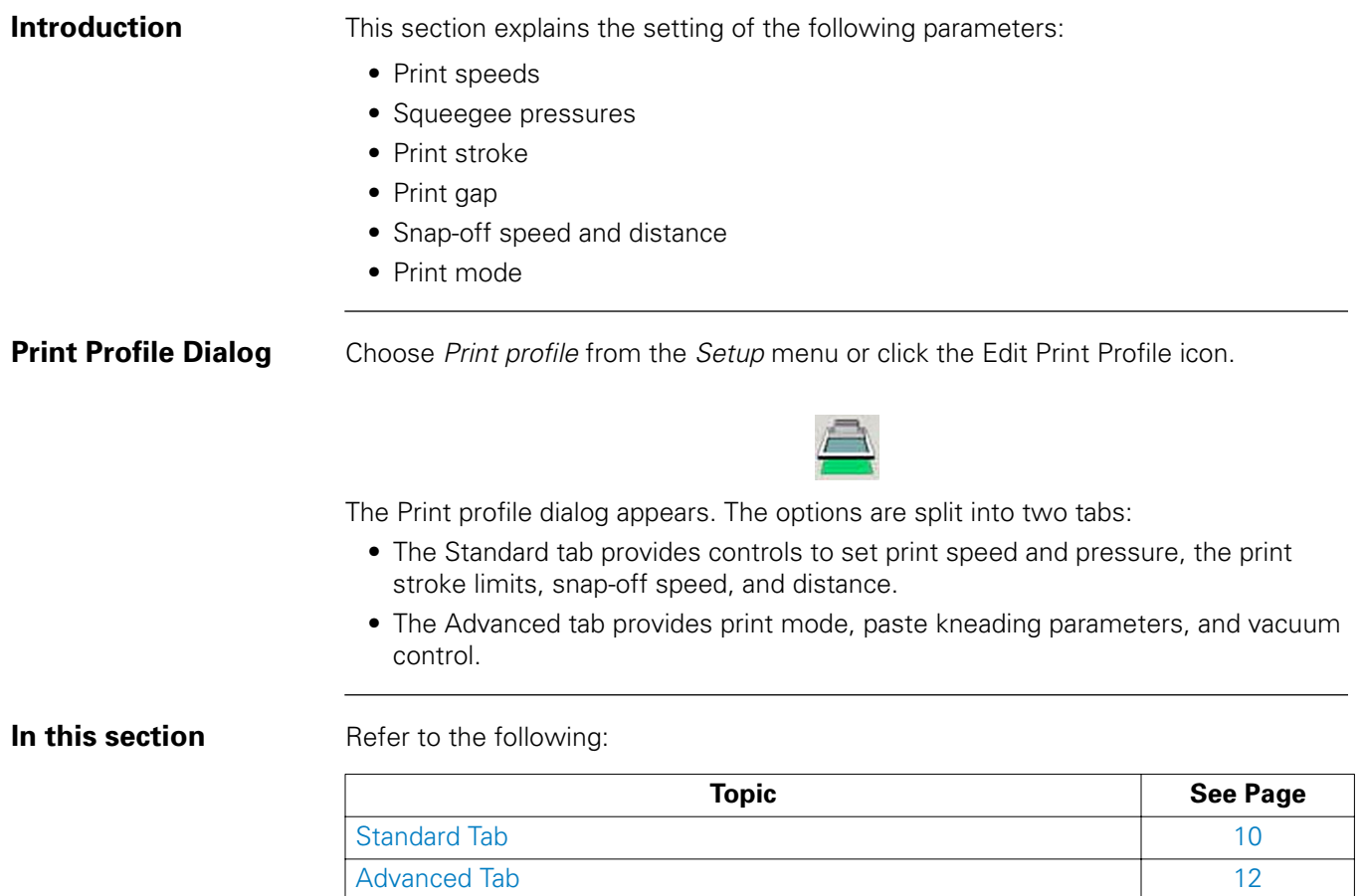

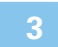

<span id="page-9-0"></span>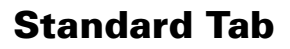

**Using the Standard Tab**

To set standard print parameters:

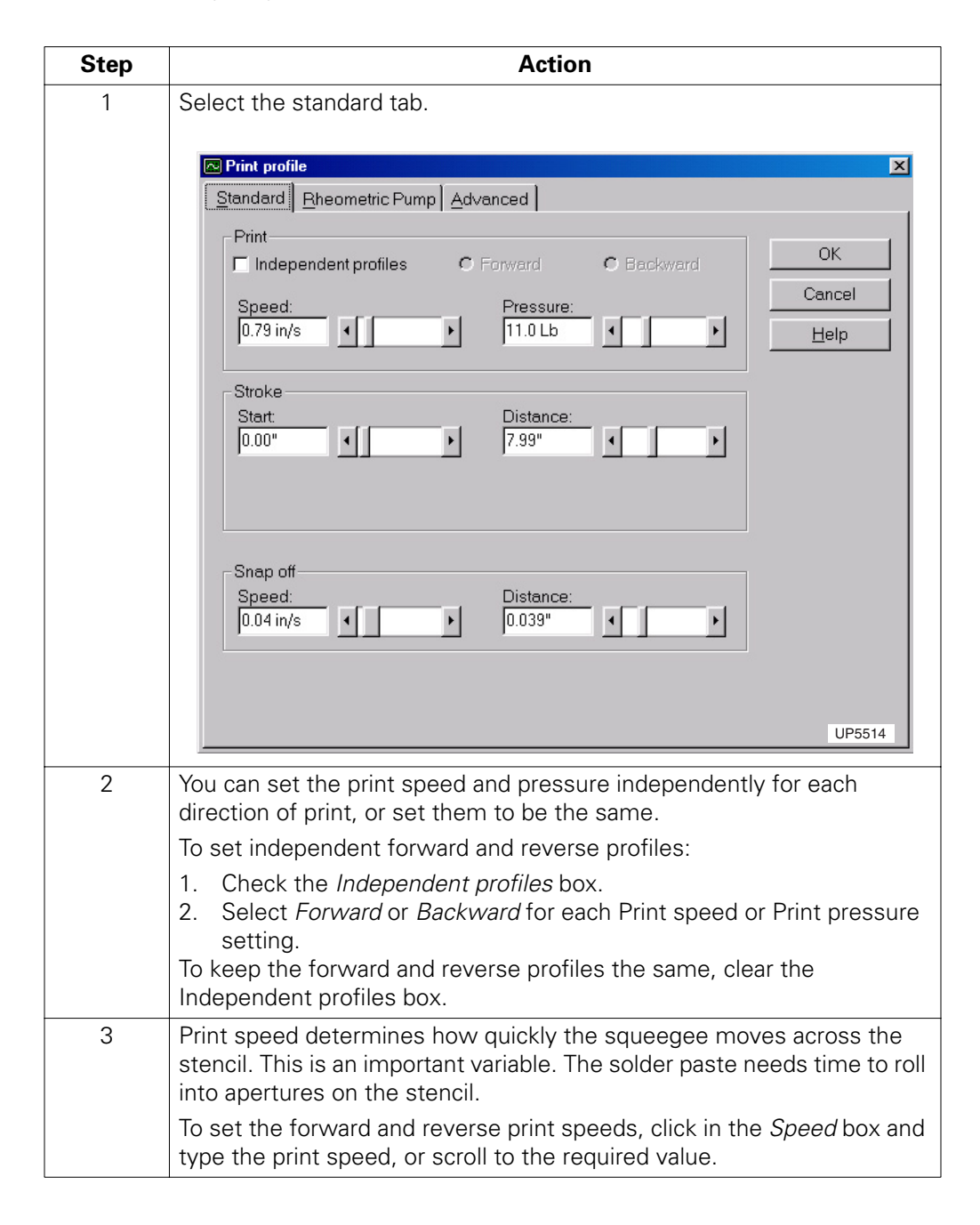

 $\blacksquare$  $\frac{1}{2}$ 

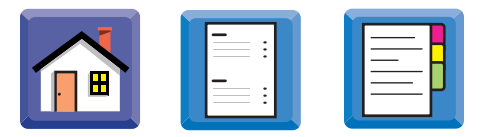

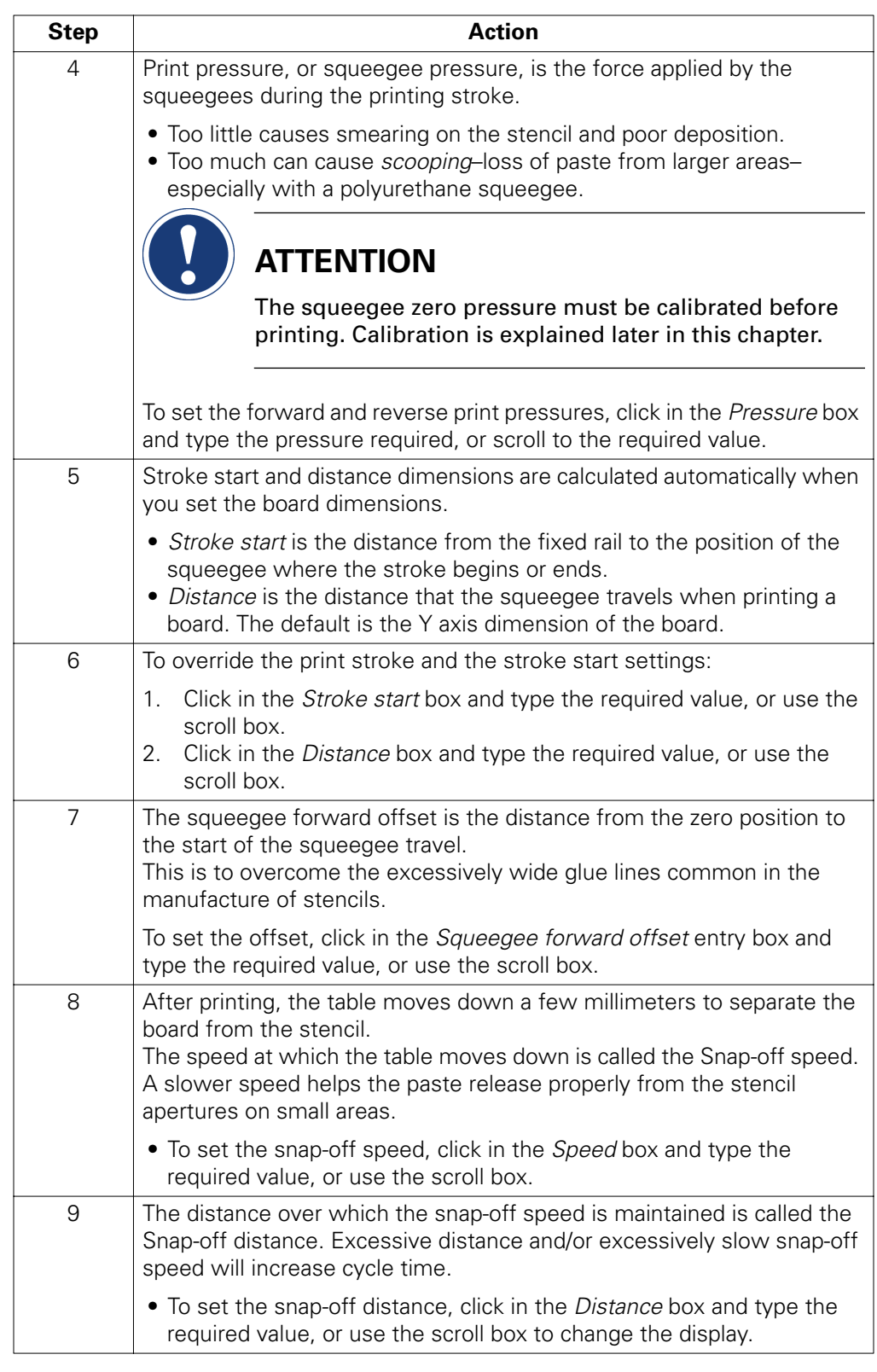

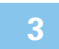

<span id="page-11-0"></span>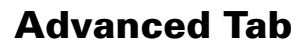

**Using the Advanced Tab**

To set advanced print parameters:

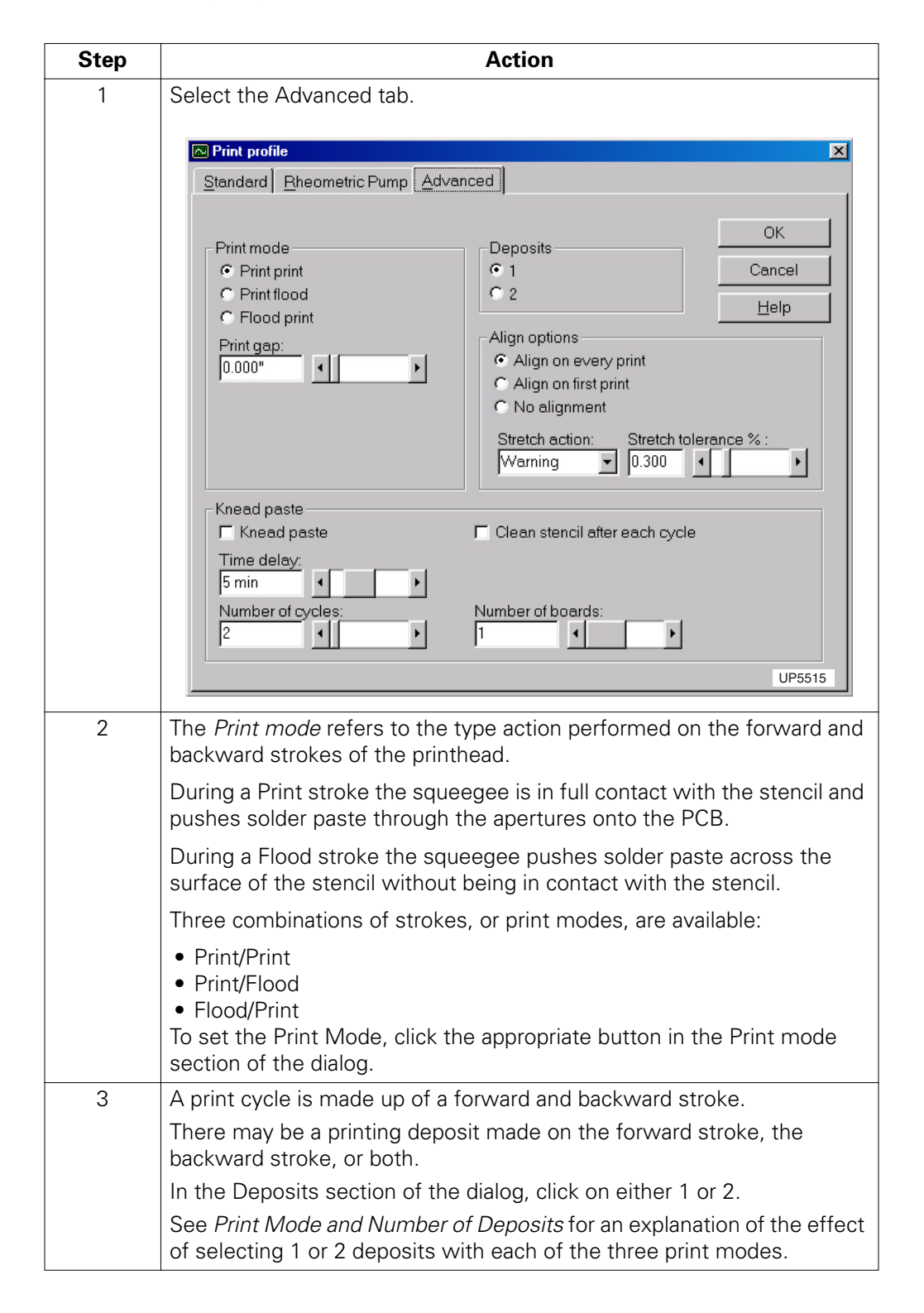

 $\blacksquare$  $\frac{1}{2}$ 

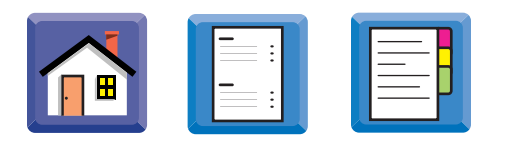

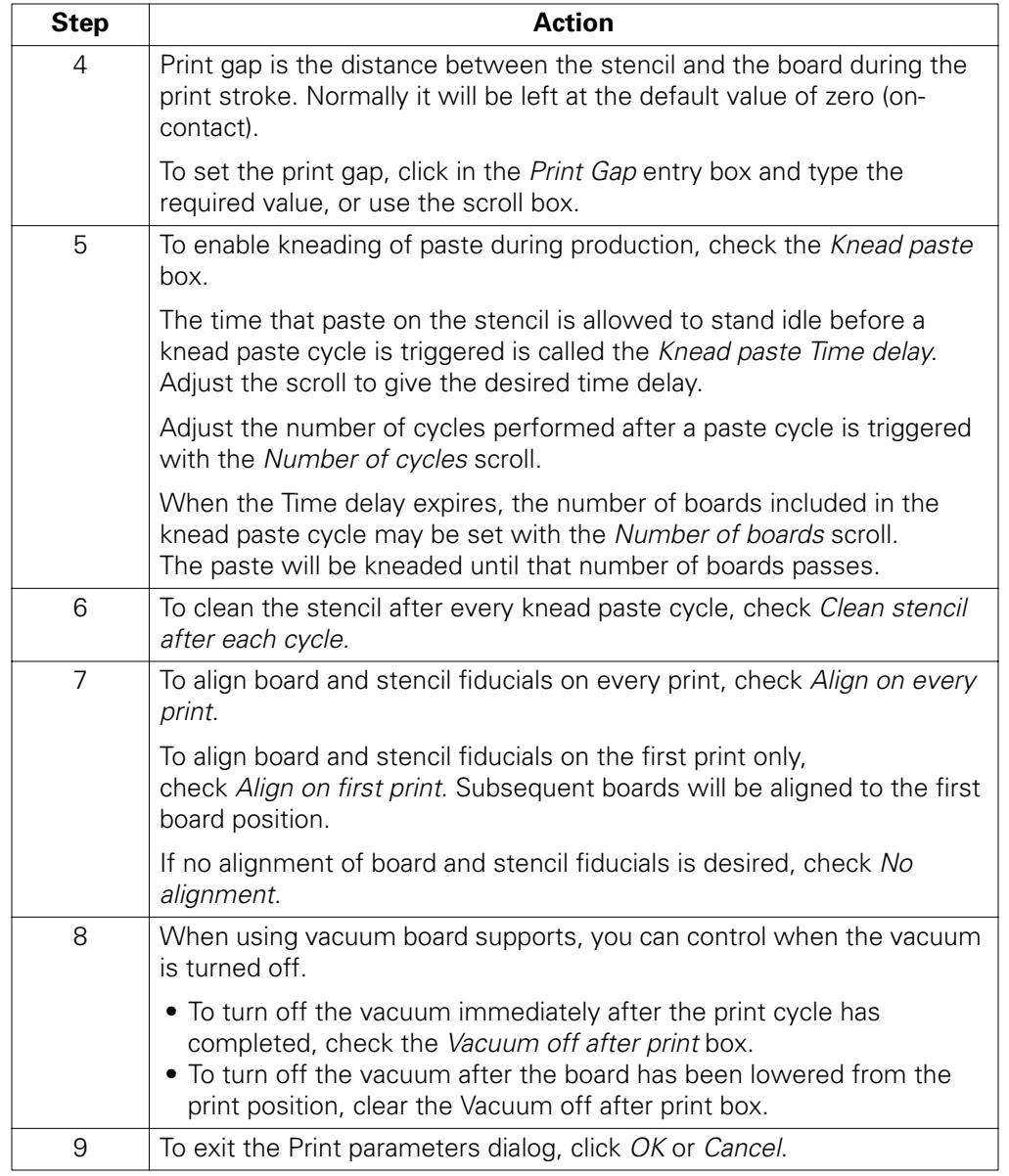

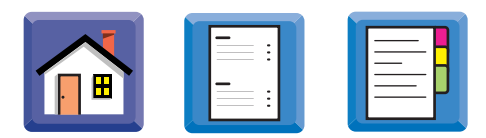

### **Print Mode and Number of Deposits**

This following explains the result of selecting one or two deposits for each of the three print modes.

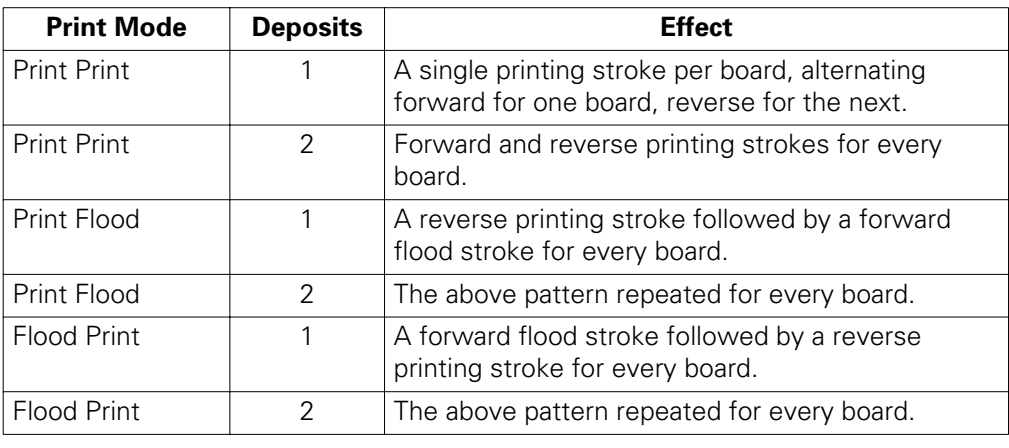

Î, Ì.

<span id="page-14-0"></span>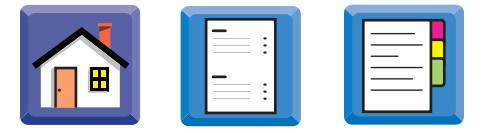

# **Adjusting Tooling for the Board**

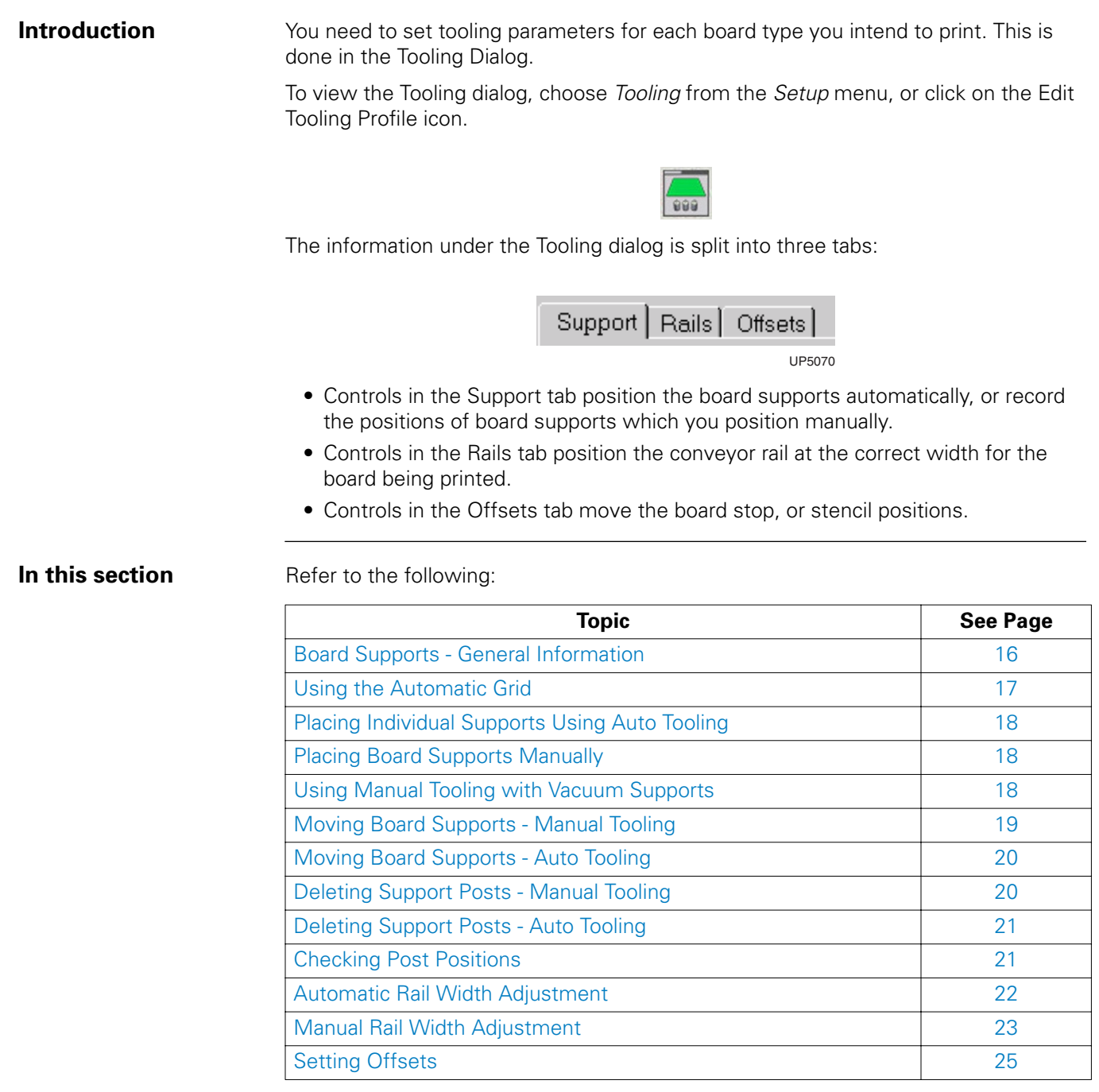

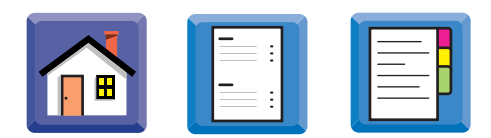

### <span id="page-15-0"></span>**Board Supports - General Information**

The manual tooling and auto-tooling options use different methods of placing board supports.

With manual tooling, the Accuflex is equipped with 48 support posts, twelve each of four different styles. Additional posts may be purchased.

A venturi vacuum support kit may also be purchased as an option. This kit includes vacuum supports which assist in holding warped boards.

When placing supports using Auto Tooling, you can define a rectangular grid of posts within the board area by setting the number of supports you want in each direction and letting the Accuflex determine their locations.

You may then add or delete supports, or move any support to a new position

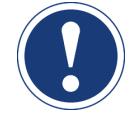

# **ATTENTION**

DO NOT ATTEMPT TO OVERRIDE the Accuflex safety interlock system. The camera carriage, which positions the board supports, moves very fast and could cause injury. The safety interlocks prevent you from placing your hand near the table, the board supports, or the carousel during operation of the auto-tooling system.

<span id="page-16-0"></span>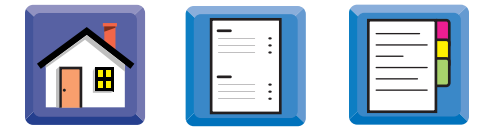

# **Using the Automatic Grid**

### **Defining Board Support Positions**

To define the positions of board supports using the automatic grid:

APPLICATIONS OVERVIEW *Using the Automatic Grid* . . . . .

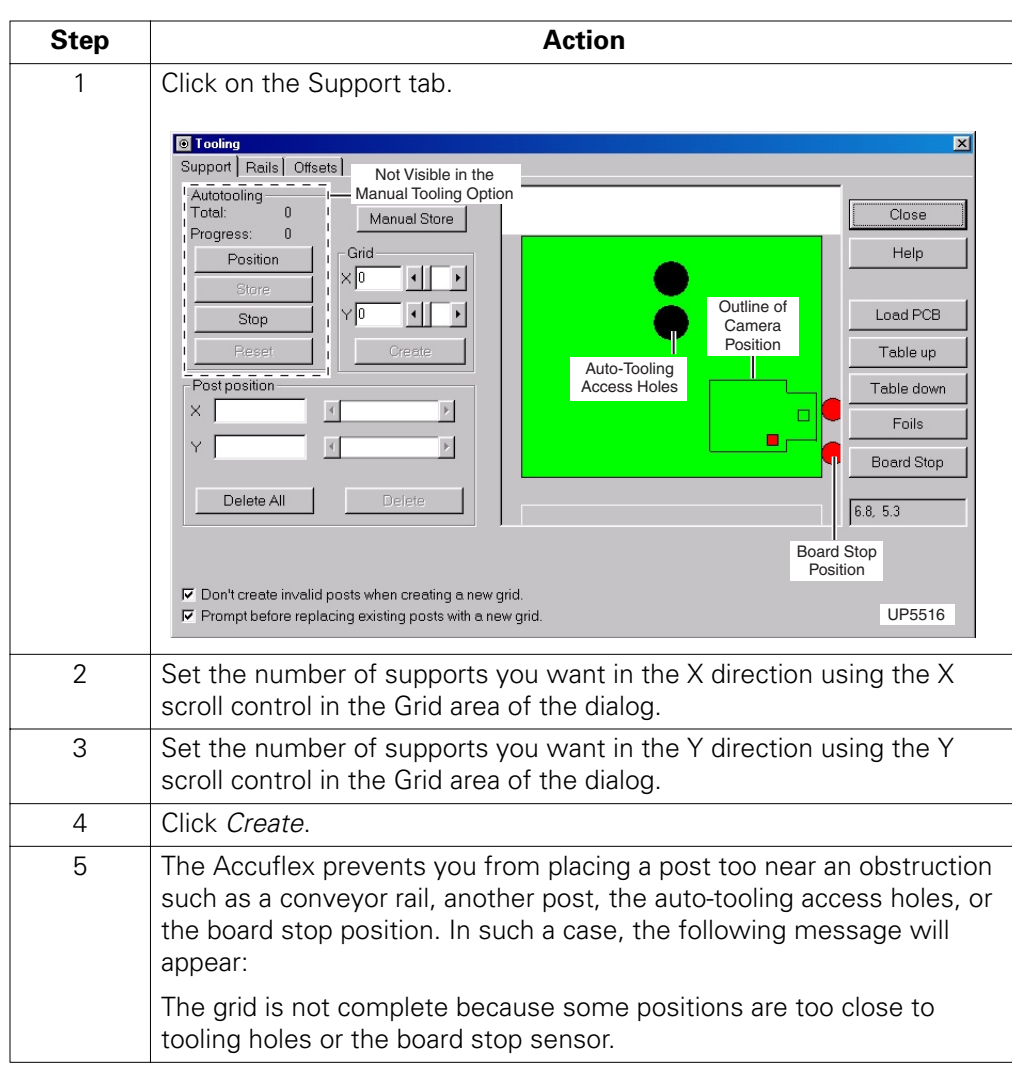

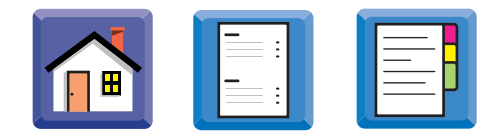

### <span id="page-17-0"></span>**Placing Individual Supports Using Auto Tooling**

**Procedure** To place board supports using the auto-tooling system:

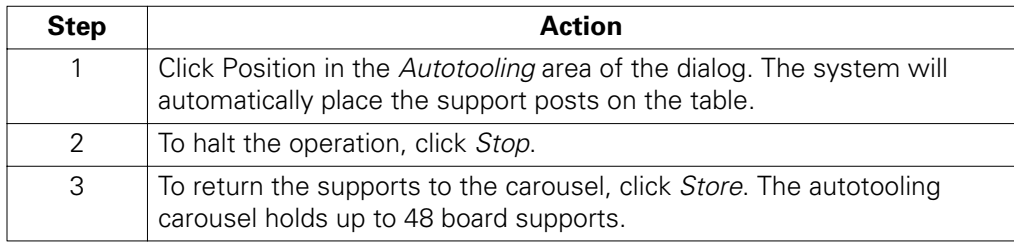

### **Placing Board Supports Manually**

**Procedure** To place supports in the positions calculated using the manual system:

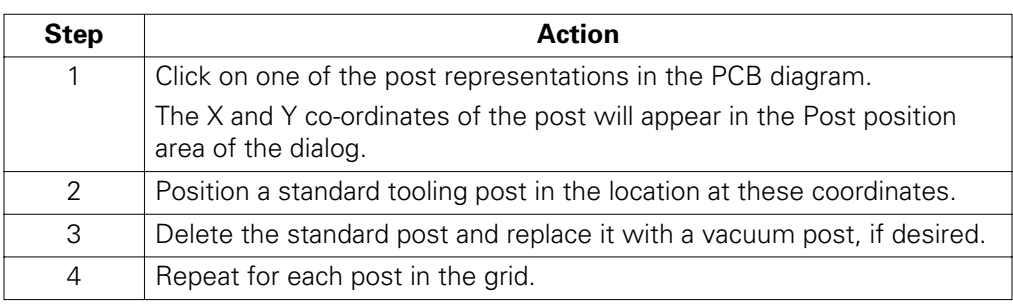

### **Using Manual Tooling with Vacuum Supports**

**Procedure** To specify a vacuum post, click the *Vacuum post* control (instead of the *Standard post* control), and proceed placing supports manually.

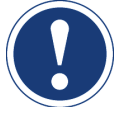

### **ATTENTION**

If you are using the manual tooling system with the venturi vacuum support kit, you can position up to four vacuum posts in place of standard posts.

<span id="page-18-0"></span>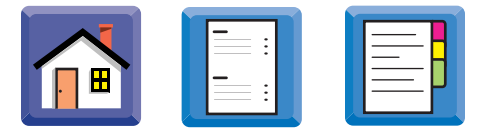

### **Moving Board Supports - Manual Tooling**

**Procedure** To move board supports with manual tooling:

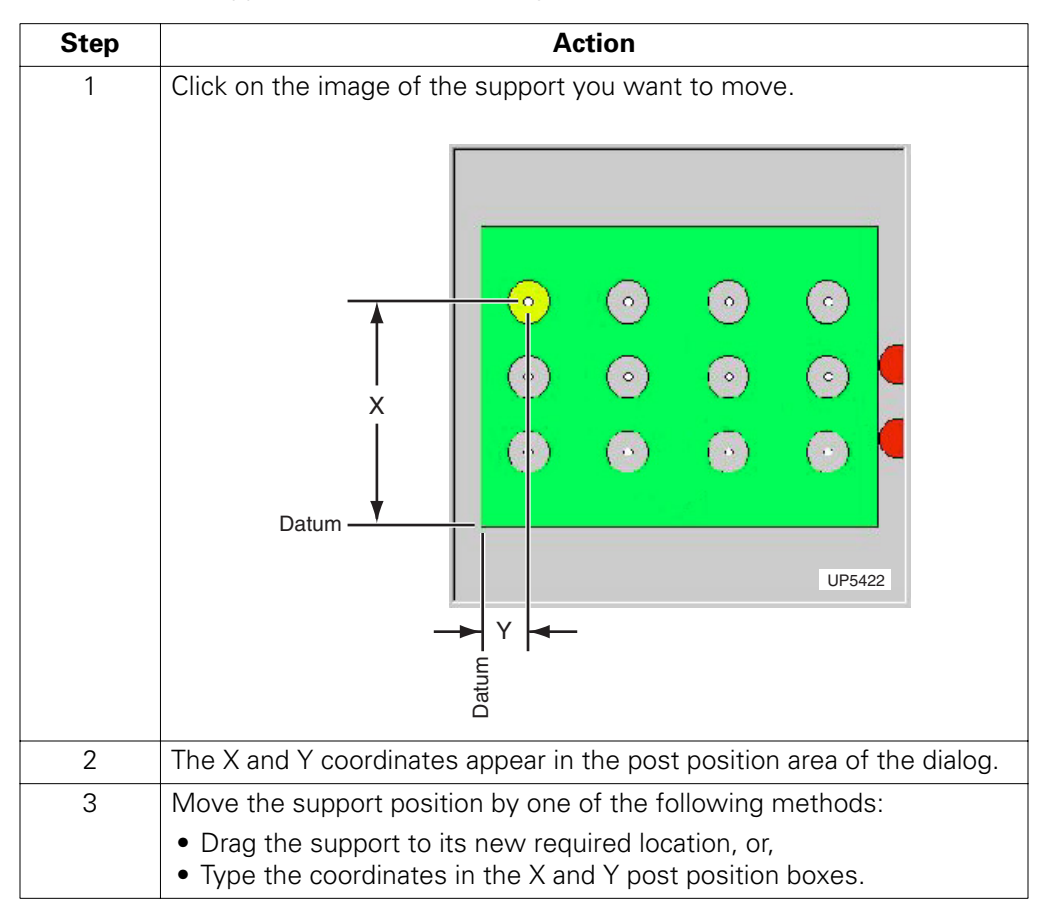

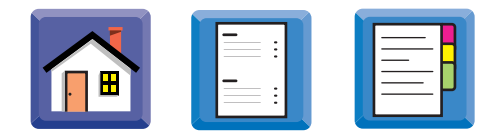

### <span id="page-19-0"></span>**Moving Board Supports - Auto Tooling**

**Procedure** To move board supports with Auto Tooling:

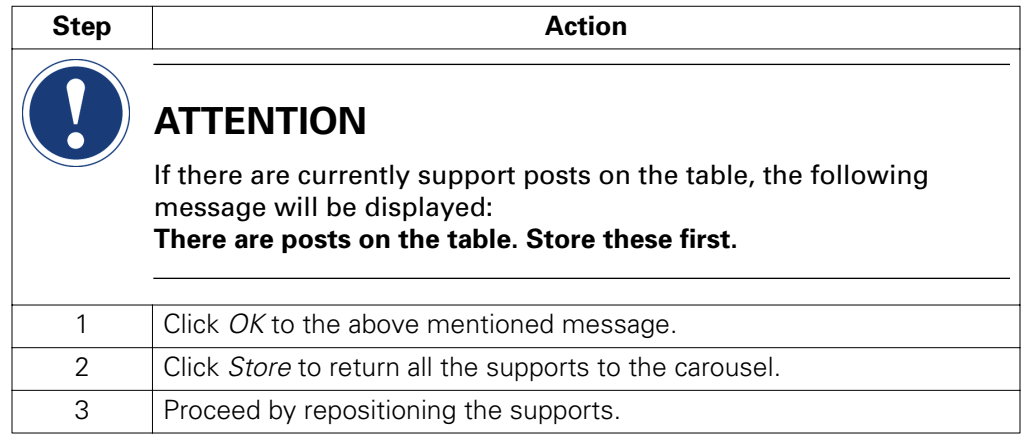

### **Deleting Support Posts - Manual Tooling**

**Procedure** To delete support posts:

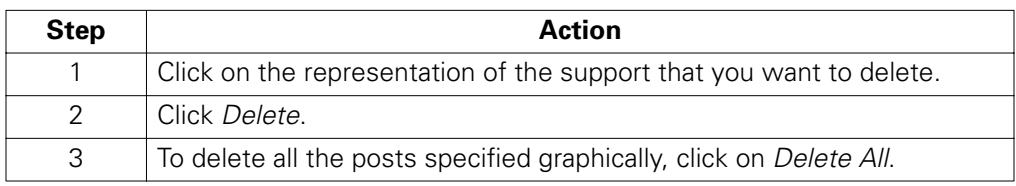

<span id="page-20-0"></span>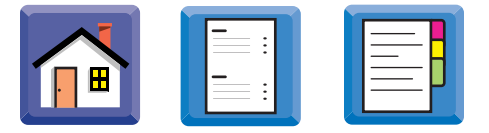

# **Deleting Support Posts - Auto Tooling**

**Procedure** To delete support posts with Auto Tooling:

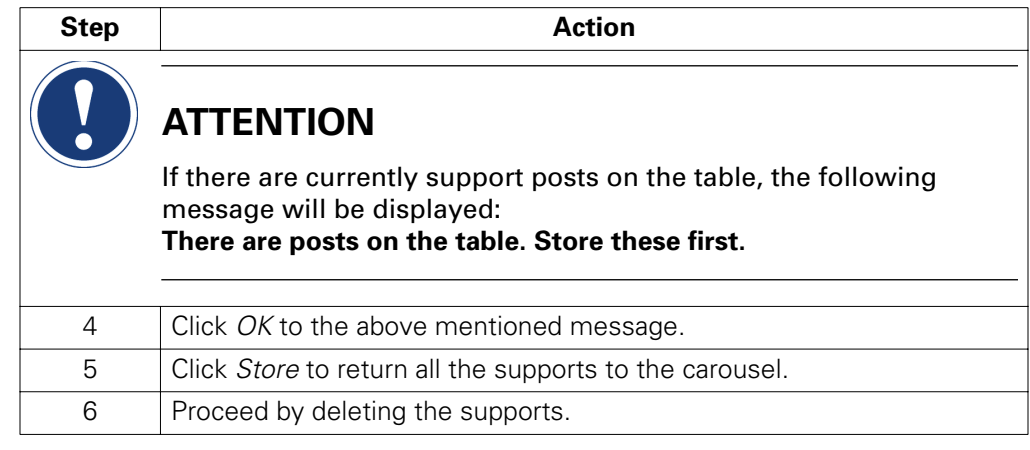

### **Checking Post Positions**

**Procedure** To check post positions:

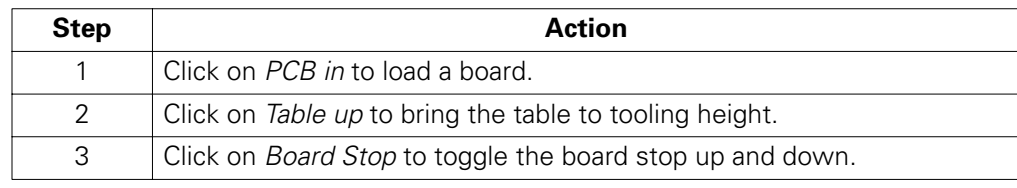

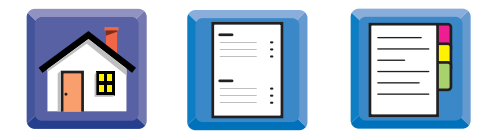

### <span id="page-21-0"></span>**Automatic Rail Width Adjustment**

**Introduction** Either the front or the rear rail of the AccuFlex is fixed. The other rail moves under manual or optional automatic control to accommodate the width of your board.

**Procedure** To adjust the rail width:

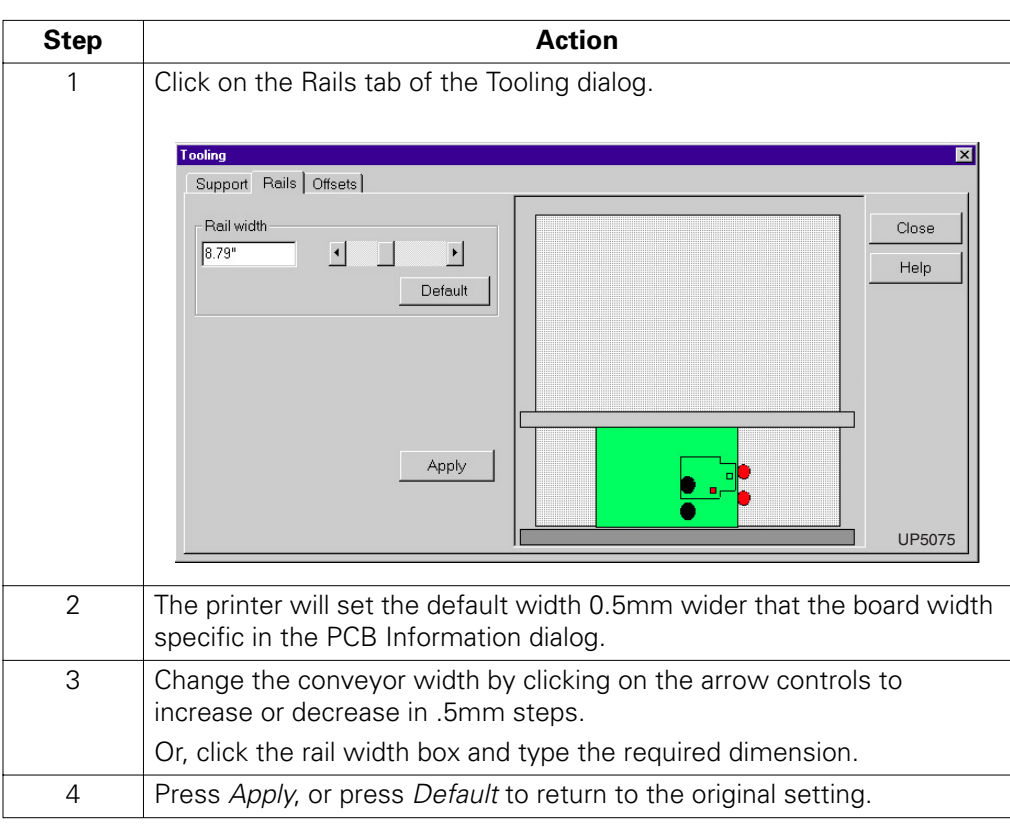

<span id="page-22-0"></span>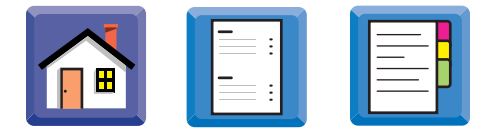

**Manual Rail Width Adjustment**

**Procedure** To manually adjust the rail width:

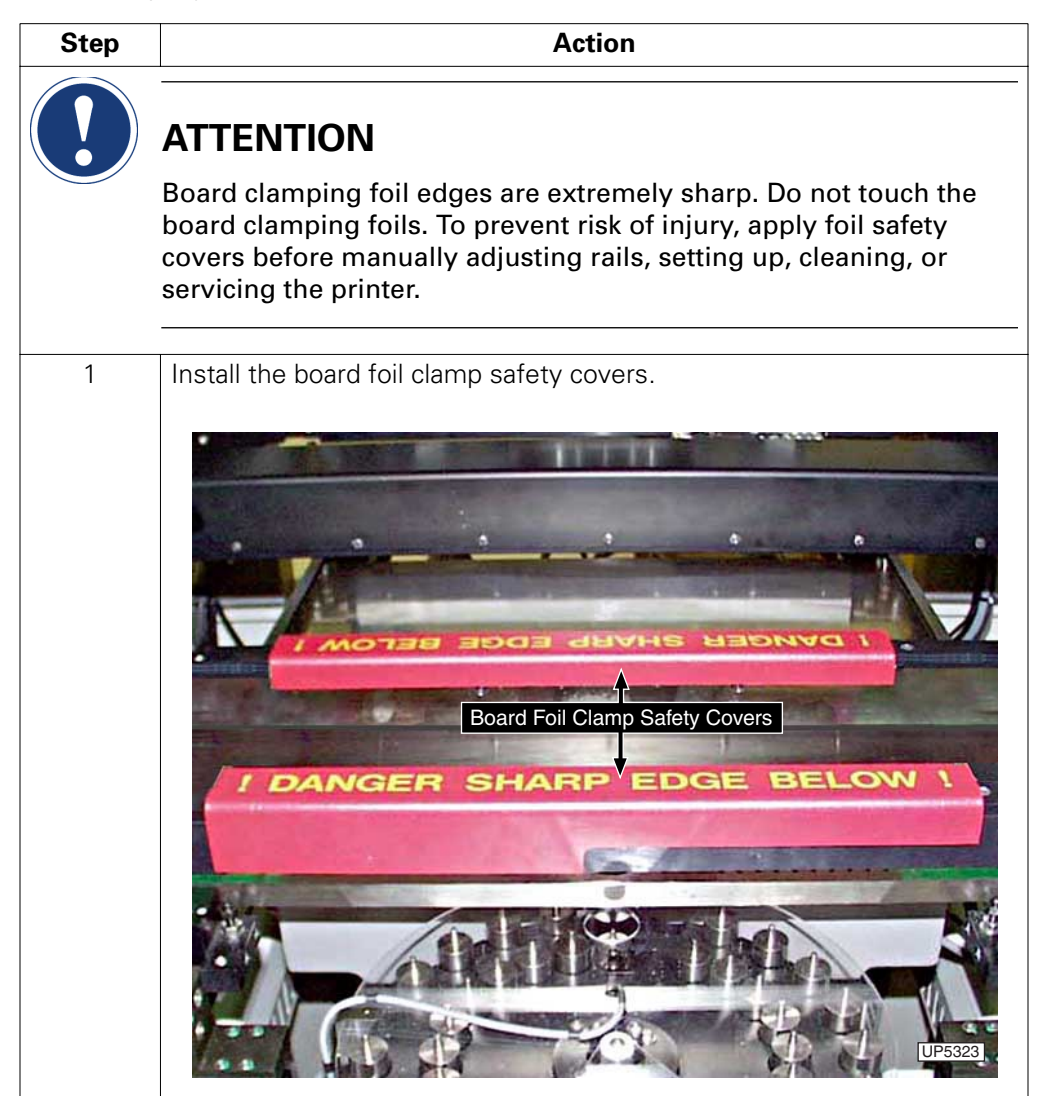

. . . . .

APPLICATIONS OVERVIEW *Manual Rail Width Adjustment*

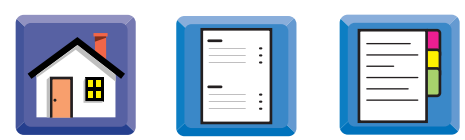

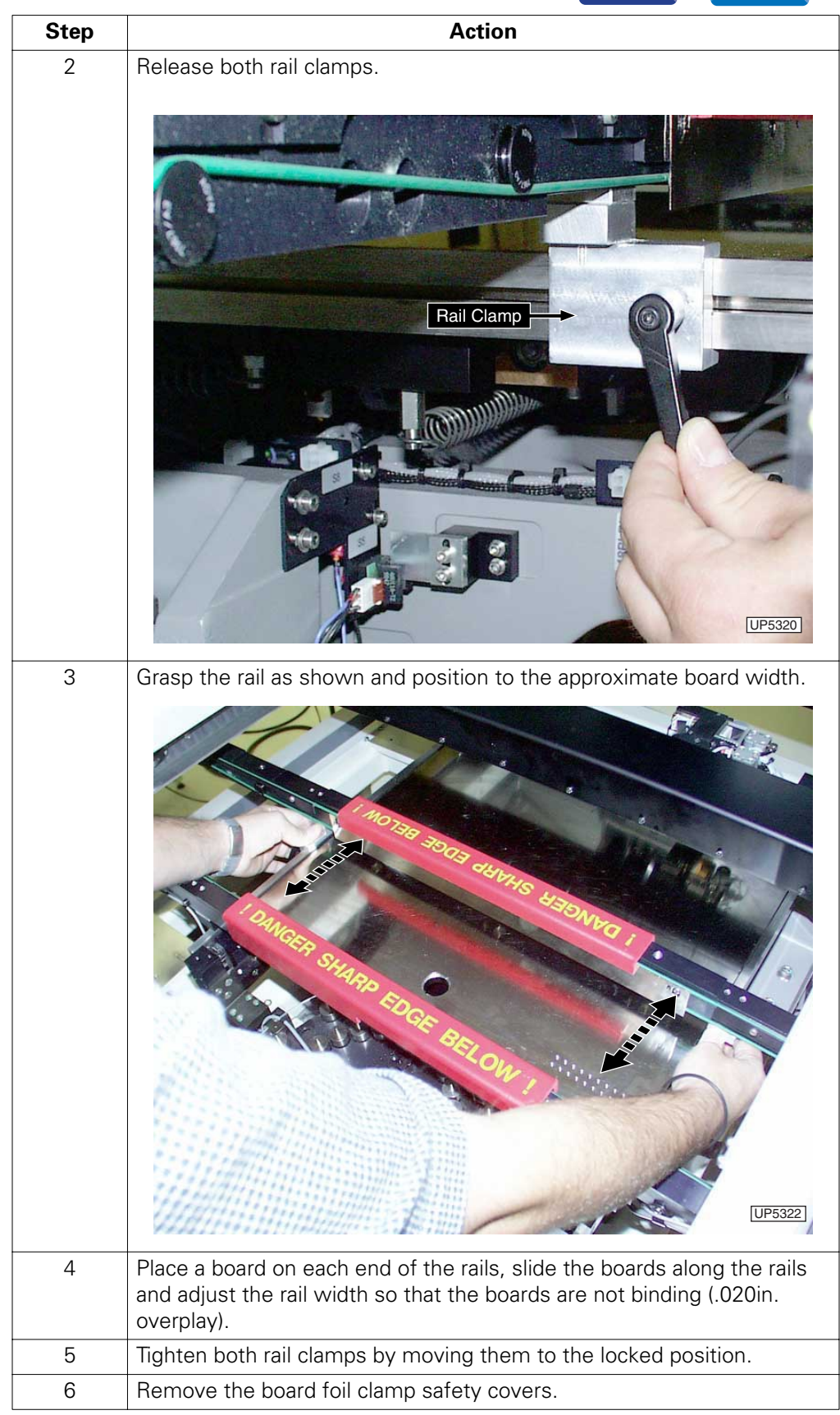

### <span id="page-24-0"></span>**Setting Offsets**

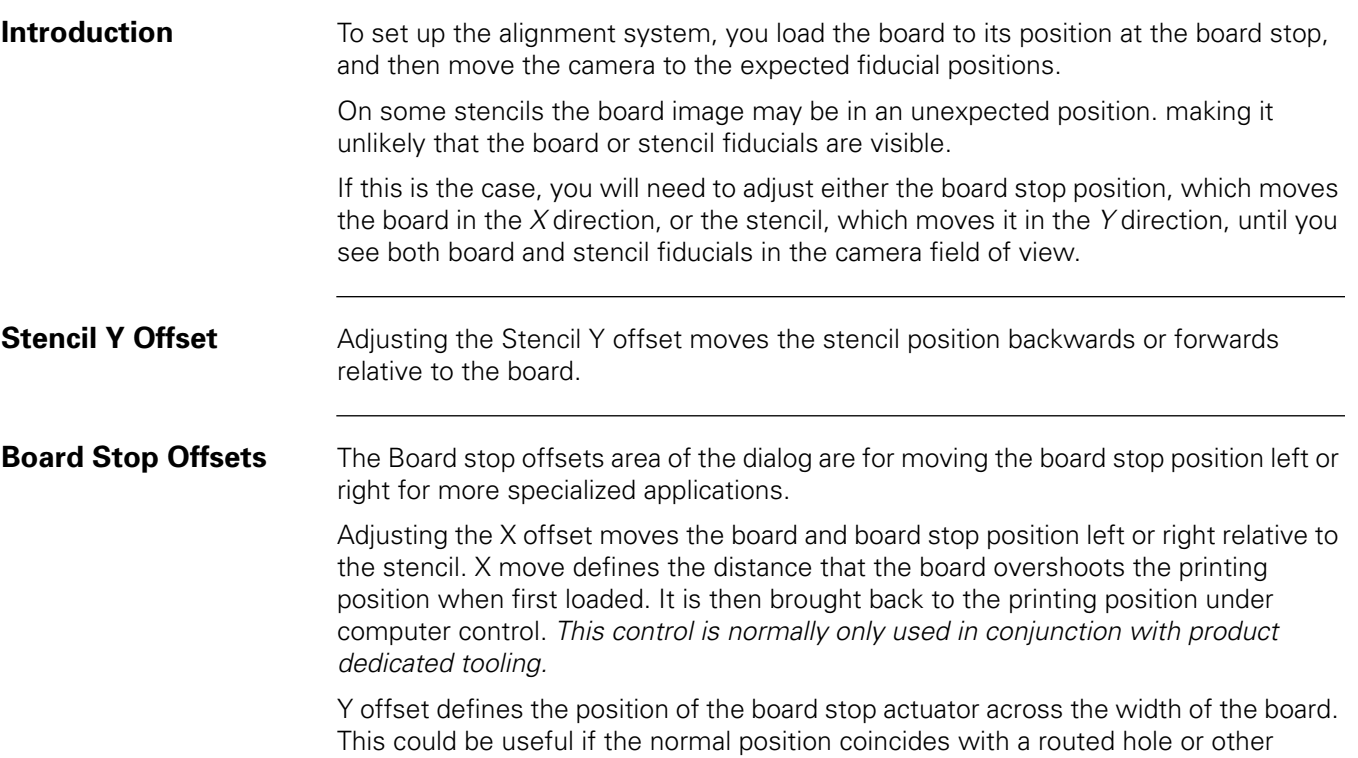

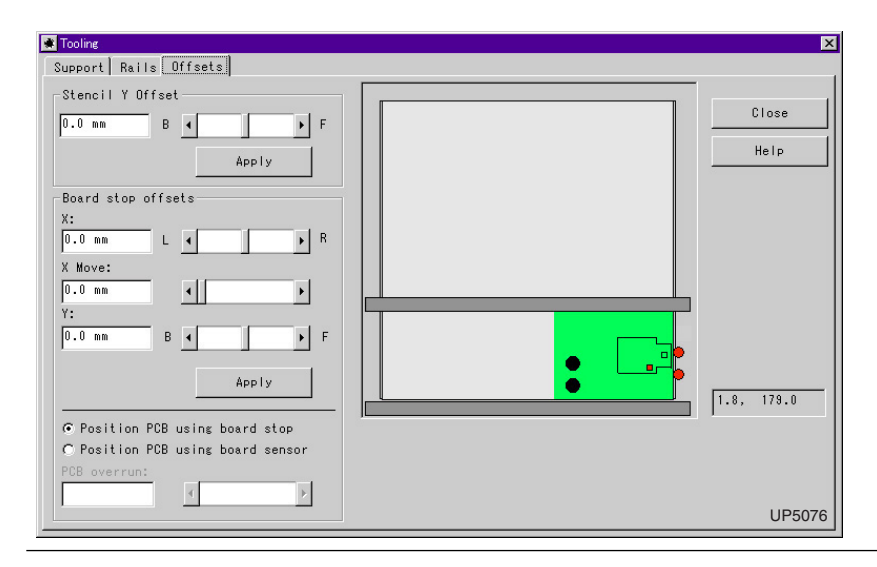

### **In this section** Refer to the following:

feature on the board edge.

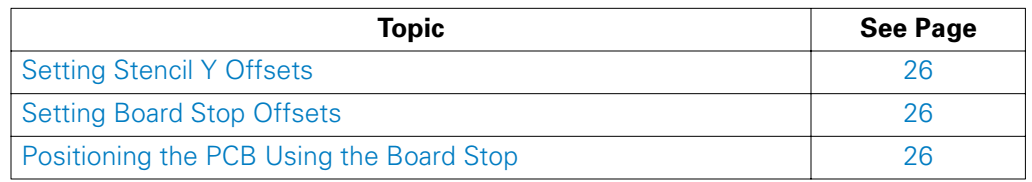

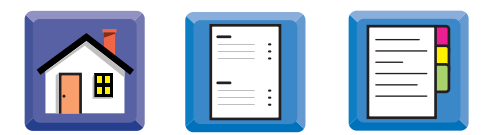

### <span id="page-25-0"></span>**Setting Stencil Y Offsets**

**Procedure** To enter a Stencil Y offset:

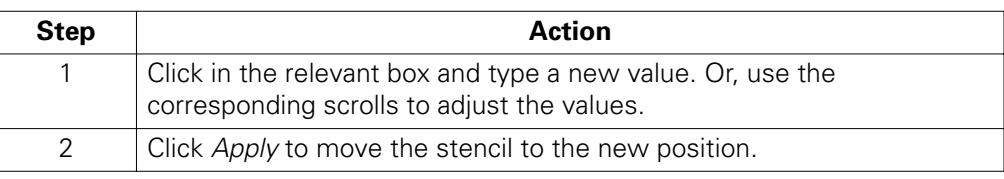

### **Setting Board Stop Offsets**

To adjust the Board Stop offsets:

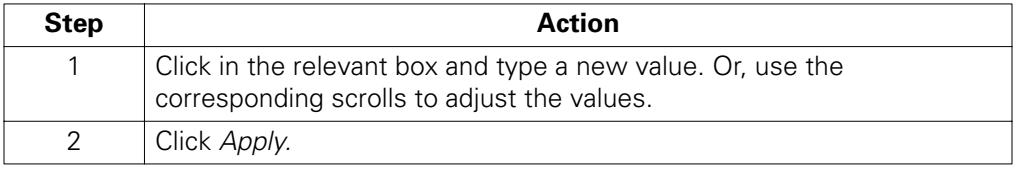

### **Positioning the PCB Using the Board Stop**

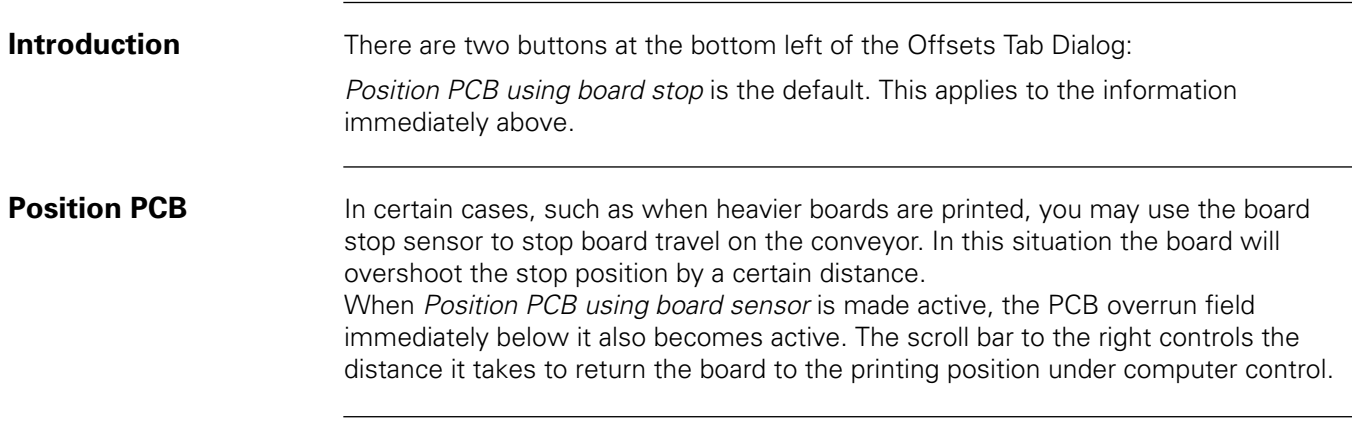

<span id="page-26-0"></span>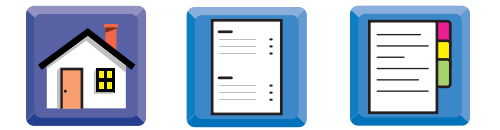

## **Setting Up the Vision System**

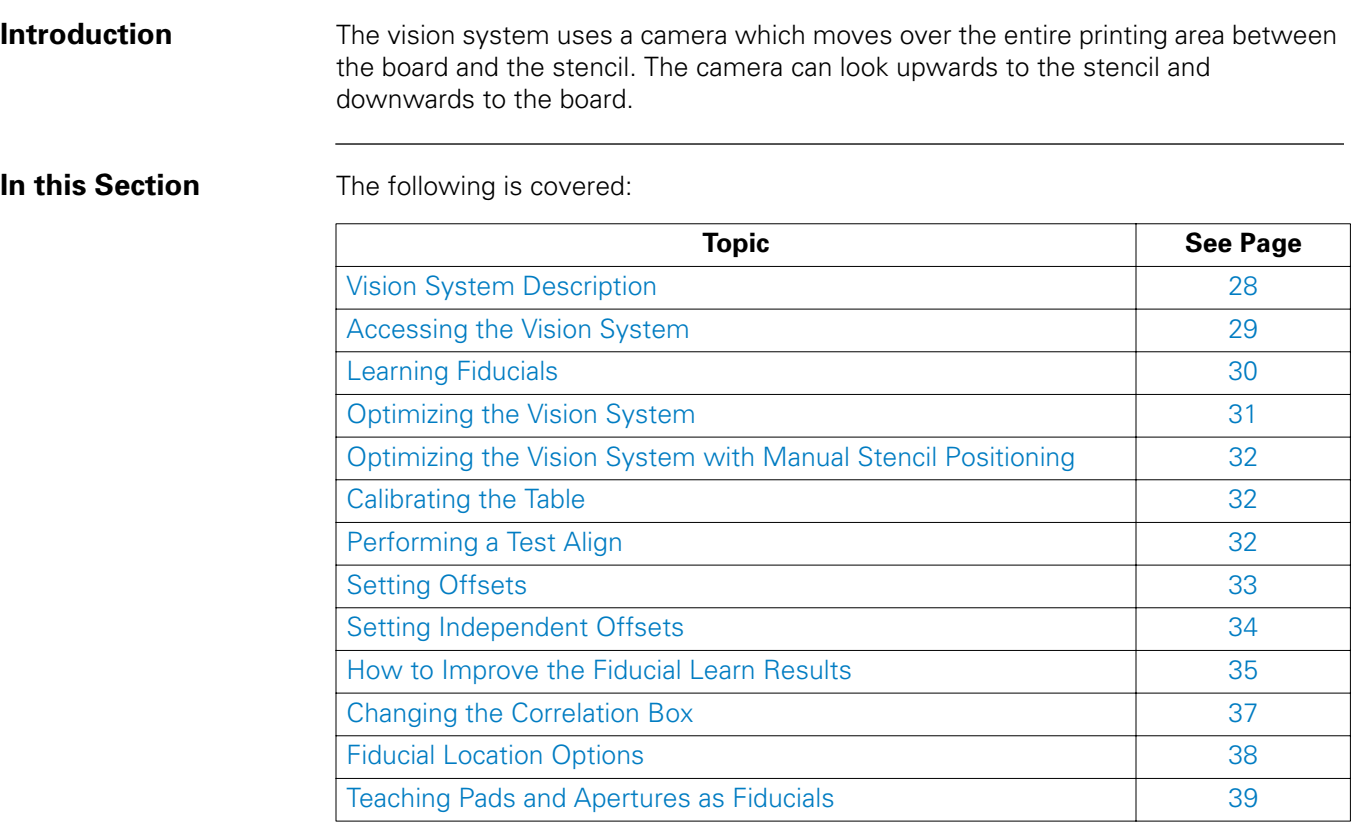

APPLICATIONS OVERVIEW

. . . . .

Ì.

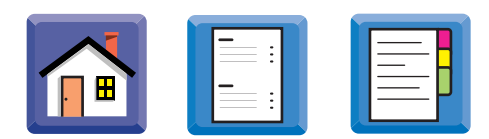

### <span id="page-27-0"></span>**Vision System Description**

**How the Vision System Works**

This table describes how the vision system works:

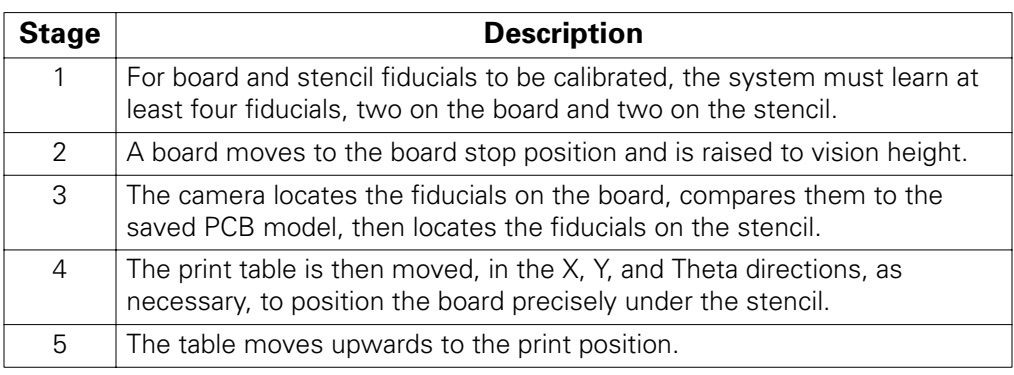

**Location Modes** There are two basic methods that the vision system uses to locate fiducials:

**The Boundary Tracking mode**. This mode outlines the shape of a fiducial, and then stores the values for the area and perimeter of the fiducial, and the height and width of a *bounding box* that surrounds and touches the fiducial on four sides.

When identifying a feature, Boundary Tracking compares the area, perimeter, and bounding box size of objects in the field of view to the stored fiducial values. When these values are within the tolerances set for each parameter, the vision system confirms that the fiducial was found.

**The Correlation search mode**. This mode uses a statistical method of comparison (normalized correlation) to find a *model* of the fiducial image.

When a fiducial is learned, a box is drawn around its image. The entire contents of the box are stored as a fiducial model. During *Locate*, the vision system moves the stored *model* around the field of view searching for a match. If a section of the field of view contains the same information, within the set tolerance, as the stored *model*, the vision system confirms the fiducial was found.

<span id="page-28-0"></span>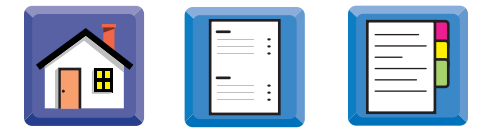

## **Accessing the Vision System**

**Procedure** To access the vision system:

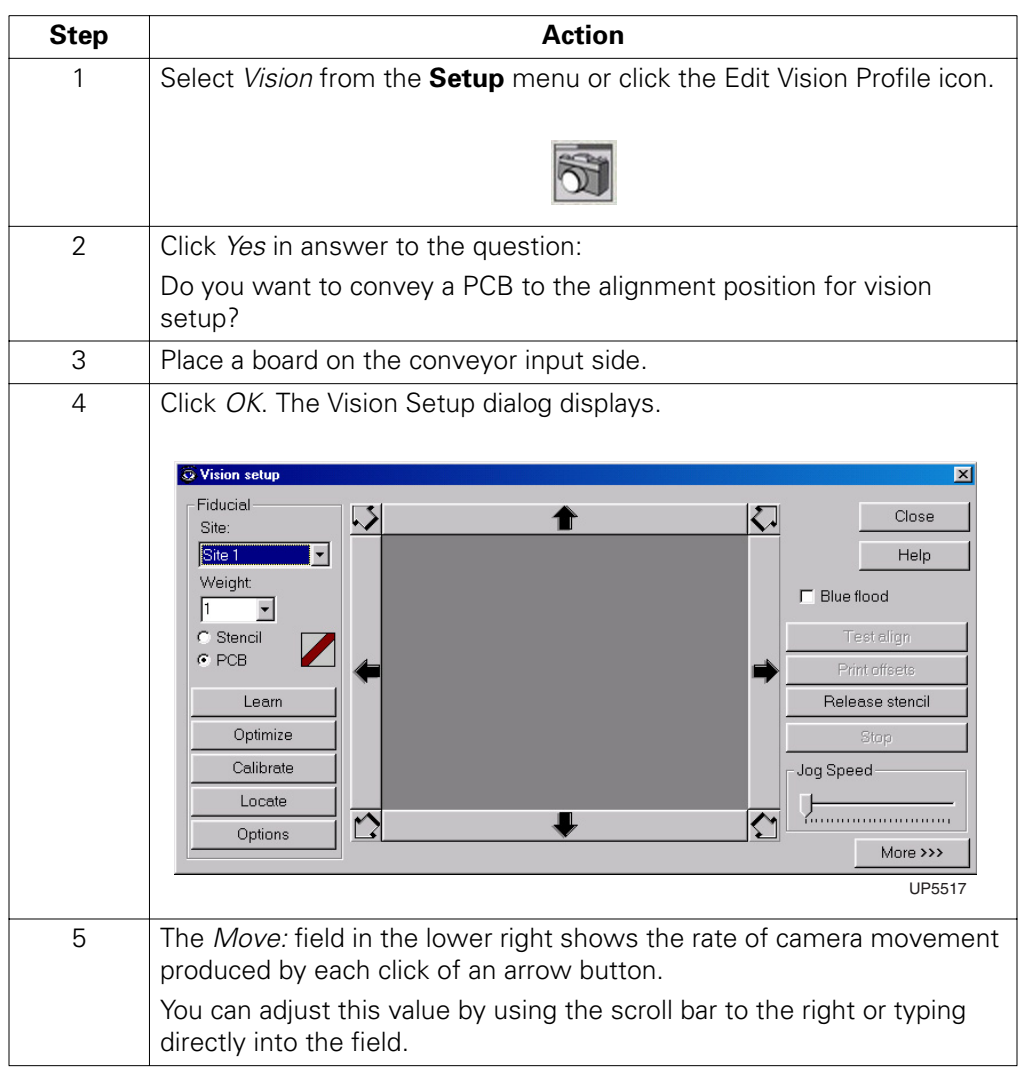

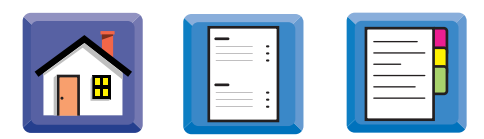

### <span id="page-29-0"></span>**Learning Fiducials**

**Procedure** The system needs to learn the board and stencil fiducials individually. Follow these steps.

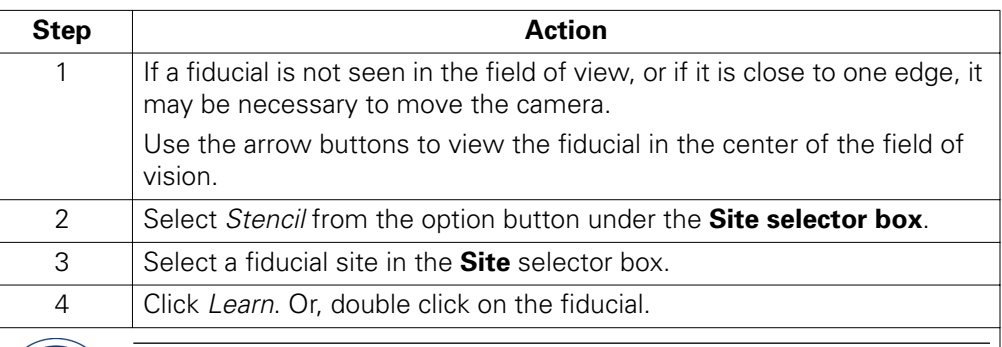

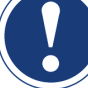

### **ATTENTION**

The camera will not detect a fiducial image if it, or its surrounding area, is very dark. If this is the case, check the Blue flood box to add blue coloring to the image, and then proceed. The default state is Blue flood *ON*.

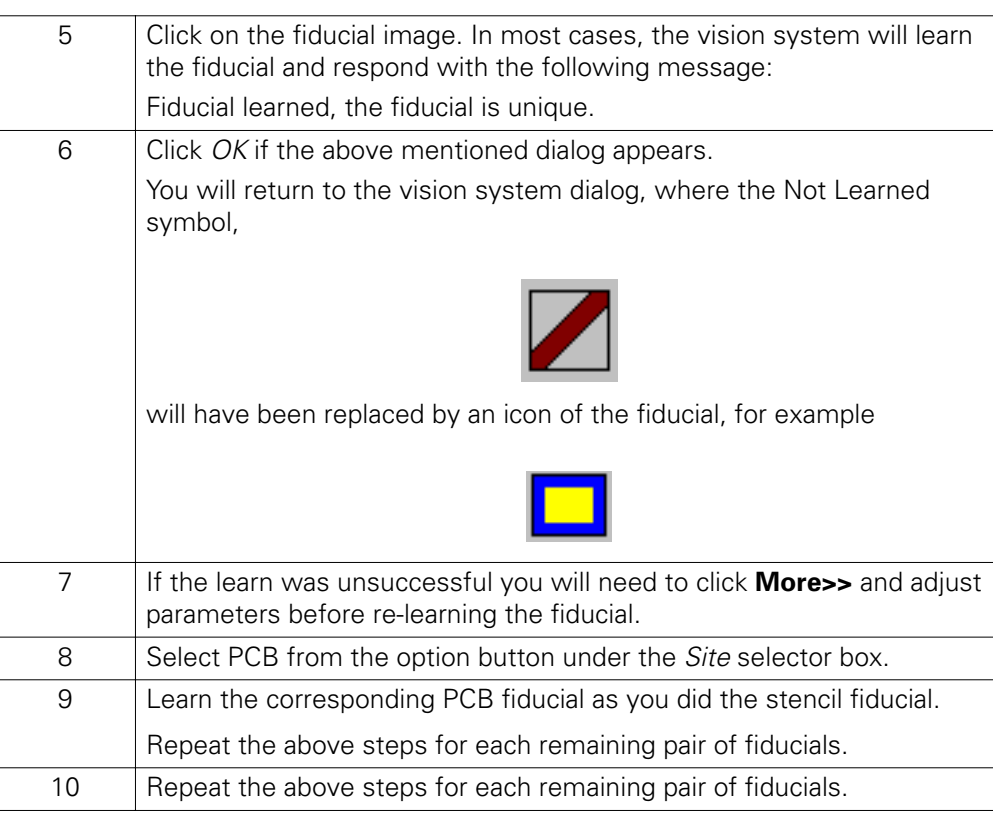

<span id="page-30-0"></span>**Procedure** To optimize the vision system.

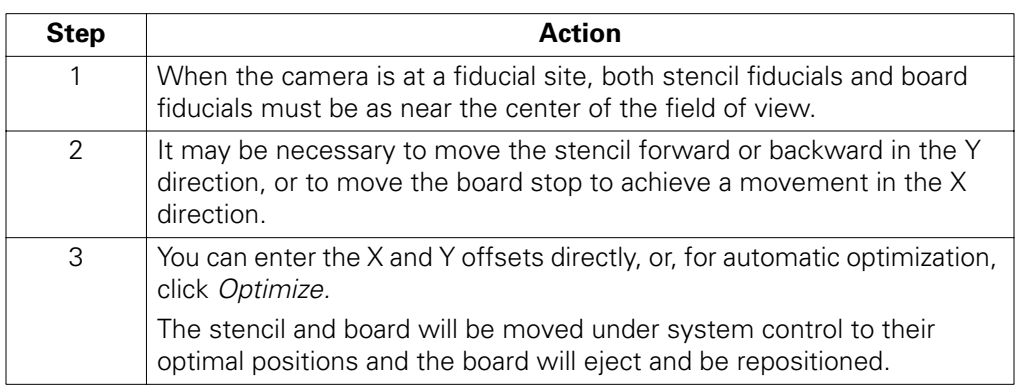

. . . . .

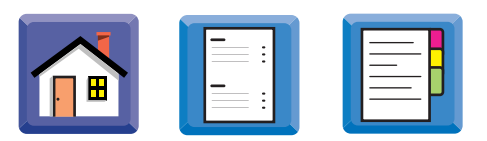

### <span id="page-31-0"></span>**Optimizing the Vision System with Manual Stencil Positioning**

**Procedure** With manual stencil positioning, move the stencil as follows:

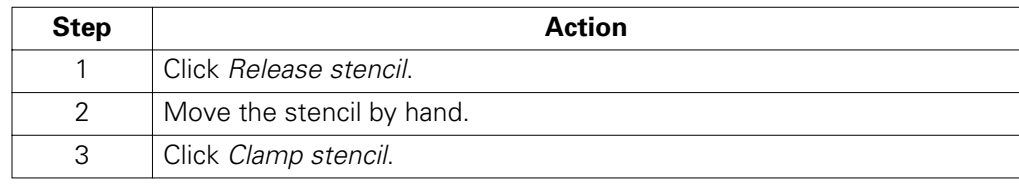

### **Calibrating the Table**

**Introduction** The system runs an automatic routine in which it learns the relationship between the physical movement of the table and the movement of the board fiducials in the camera field of view.

**Procedure** To calibrate the table:,

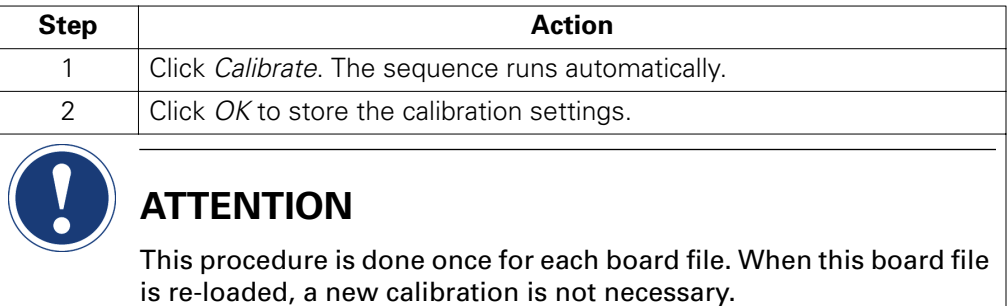

### **Performing a Test Align**

**Procedure** Check that the vision system has learned to successfully align board and stencil.

To perform a test alignment, click *Test Align* in the Vision Setup window. The board moves to its alignment position. Errors encountered will be displayed on the monitor.

<span id="page-32-0"></span>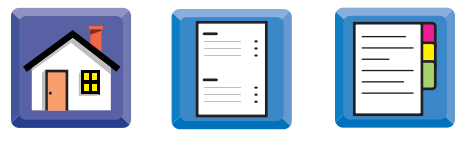

### **Setting Offsets**

**Introduction** After printing a new board using a new setup, inspect for registration accuracy. Compensate for inaccuracies by setting a print offset.

> Offsets can be set the same for both directions, or independent. Independent offsets compensate for a stencil that may stretch different amounts in each print direction.

> The Print Offsets window, described in step four, has two tabs, X,Y, Ø, and X,Y,Y. The X,Y, Ø is described.

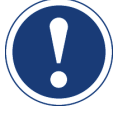

## **ATTENTION**

The XYY tab  $(X, Y_1,$  and  $Y_2$  configuration) is unavailable in this release.

**Procedure** To set offsets:

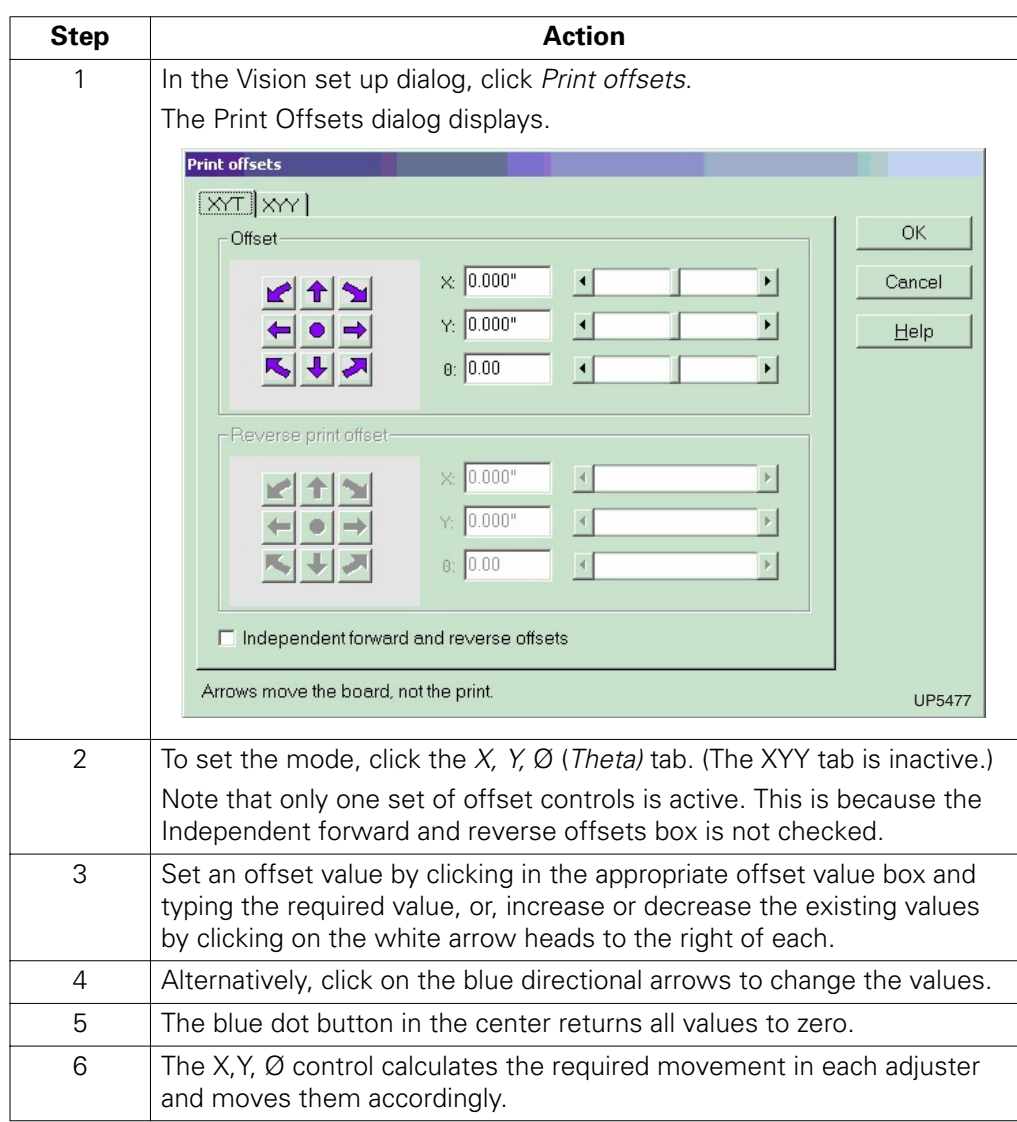

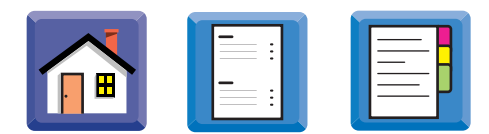

### <span id="page-33-0"></span>**Setting Independent Offsets**

**Procedure** To set independent offset values for forward and reverse printing:

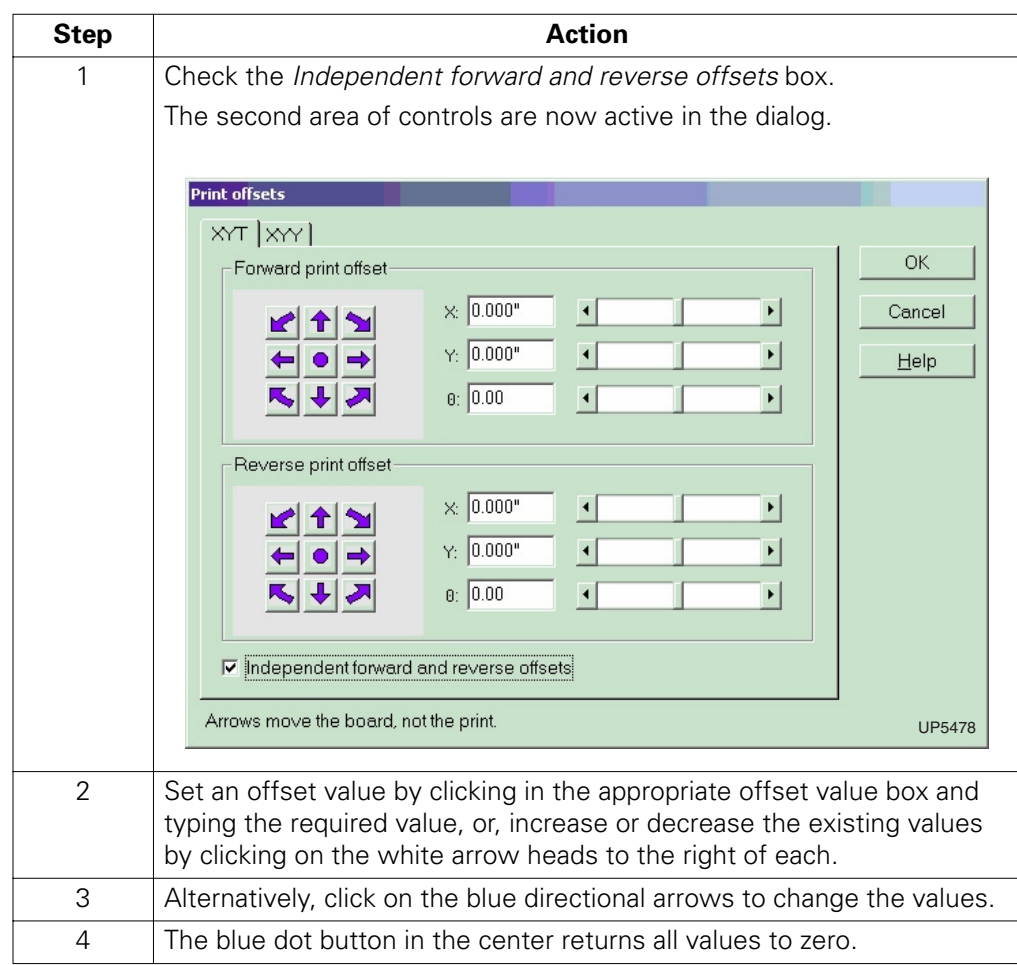

<span id="page-34-0"></span>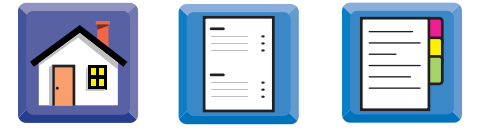

### **How to Improve the Fiducial Learn Results**

**Procedure** To improve fiducial learn results:

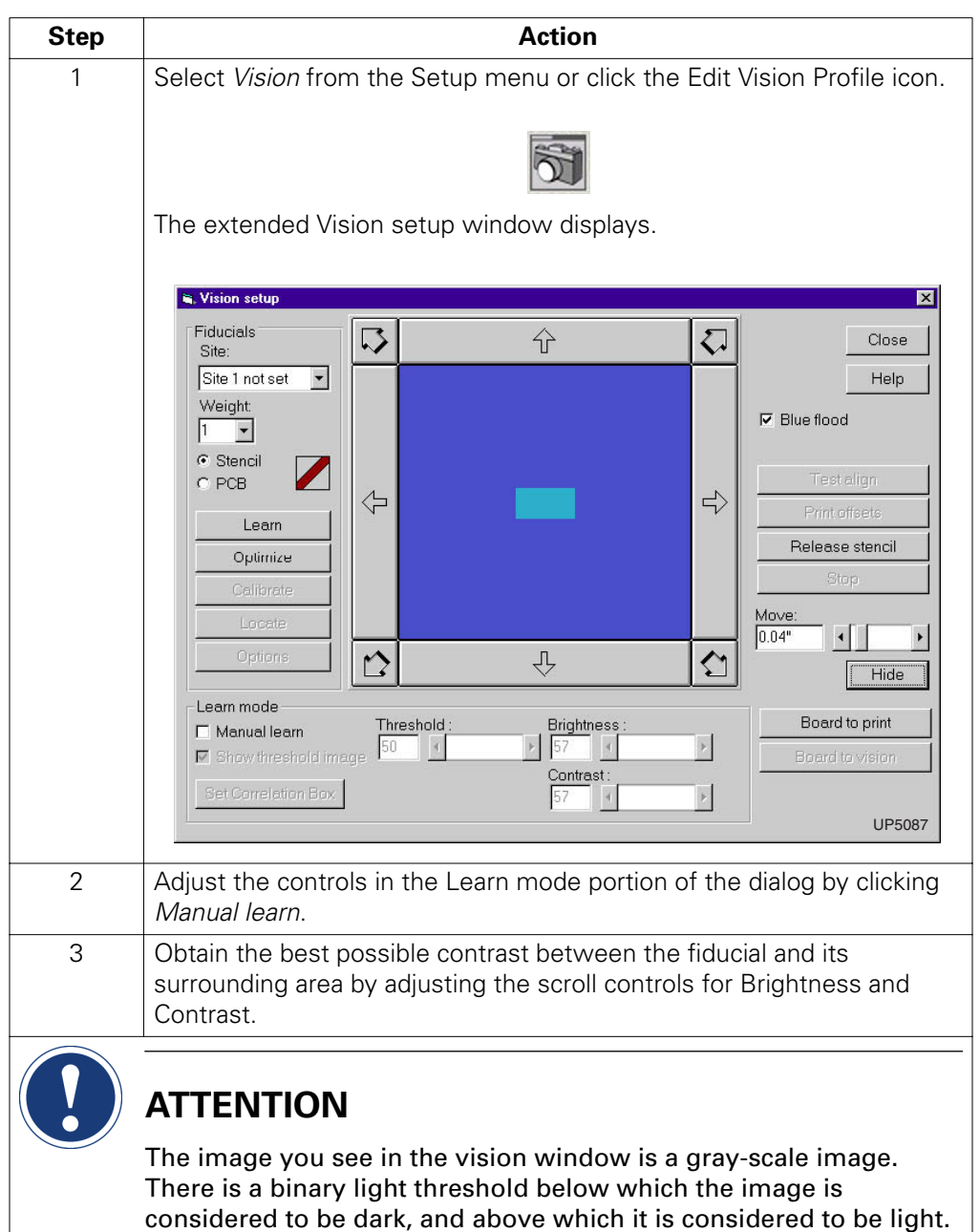

You may check the *Show threshold image* box and adjust the

threshold setting for a better image.

. . . . .

### **3** APPLICATIONS OVERVIEW *How to Improve the Fiducial Learn Results*

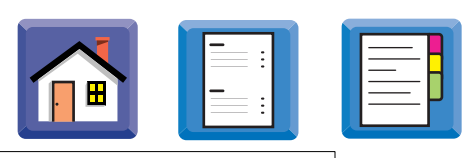

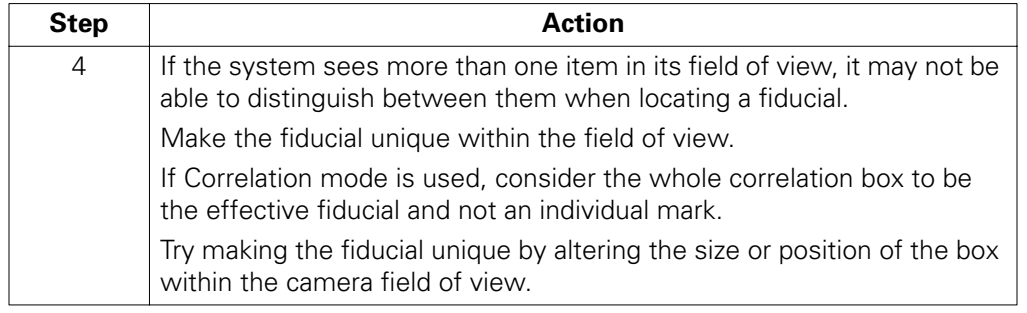

<span id="page-36-0"></span>**Procedure** To change the correlation box:

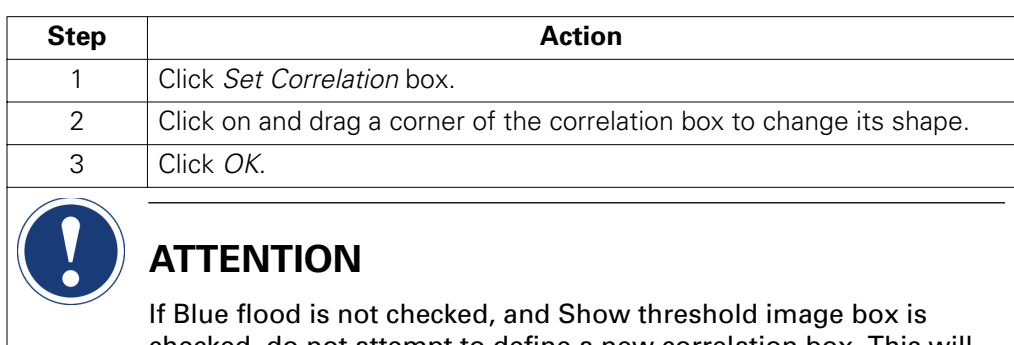

checked, do not attempt to define a new correlation box. This will turn part of the monitor screen dark and the correlation box will not be visible in that area.

. . . . .

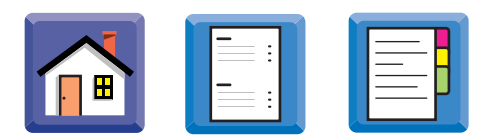

### <span id="page-37-0"></span>**Fiducial Location Options**

**Introduction** A fiducial site may be located with two modes.

These may be independently set for each fiducial site.

Fiducial images vary somewhat from stored information. During a locate, a 100% match between stored information and a fiducial in the camera field of view is unlikely.

You must establish a level of acceptability using the Location options dialog.

The amount of contrast, and the reflectivity of the fiducial will determine the percent match value.

**Procedure** To set the locate options for each fiducial:

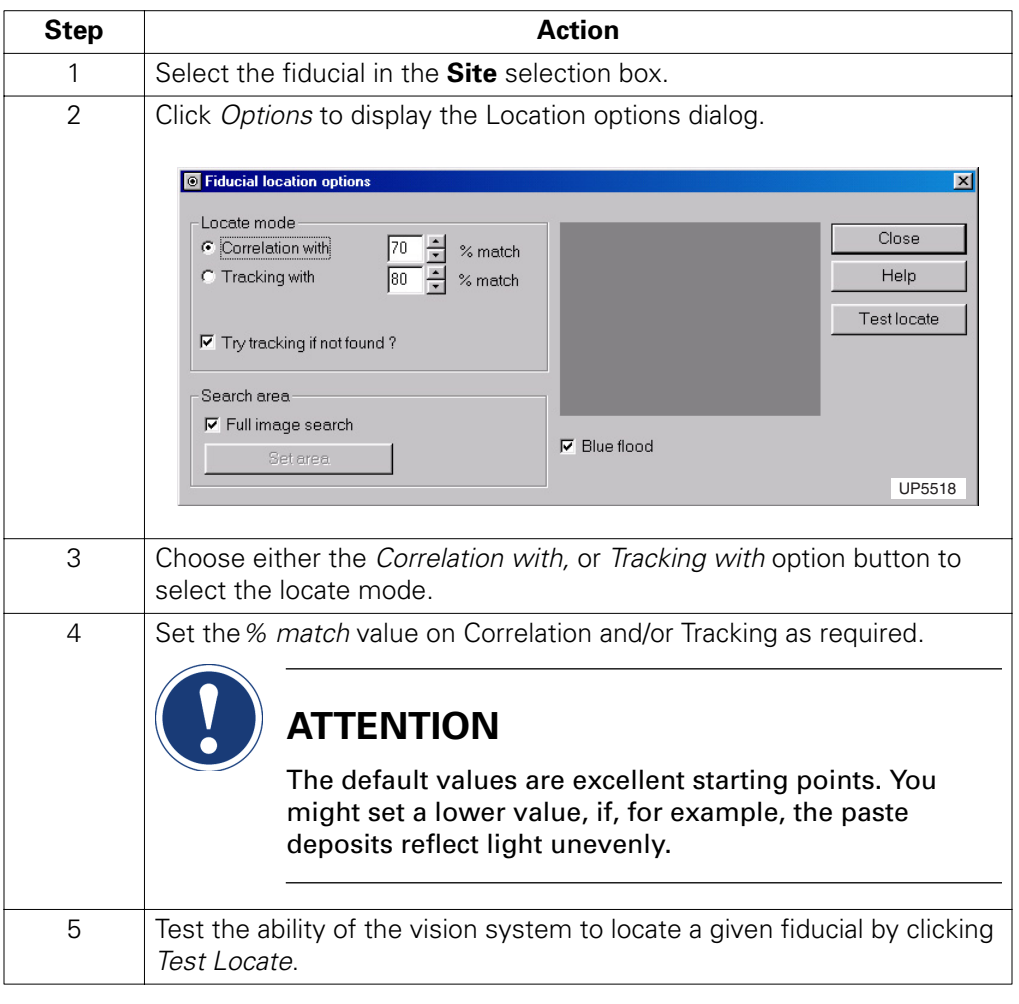

<span id="page-38-0"></span>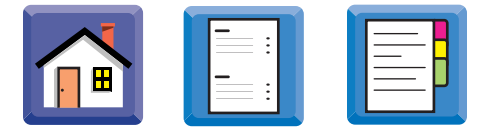

### **Teaching Pads and Apertures as Fiducials**

**Introduction** To teach non-standard vision targets, such as pads and apertures, you must train the system to recognize their unique aspects.

> PCB pads appear in sets of identical multiples in the field of view. Although groups of pads look the same, there are methods to make a pad unique.

For a specific region of a board, identify at least two target pads, and the corresponding apertures on the stencil. It is best for the targets to be located at opposite ends of the board.

A portion of a QFP, SIP, SOT89, SOT, single pads, or a chip cap group at the edge of the board will work well as fiducials. Dips and single chip caps should not be used.

**Procedure** To teach these non-standard targets:

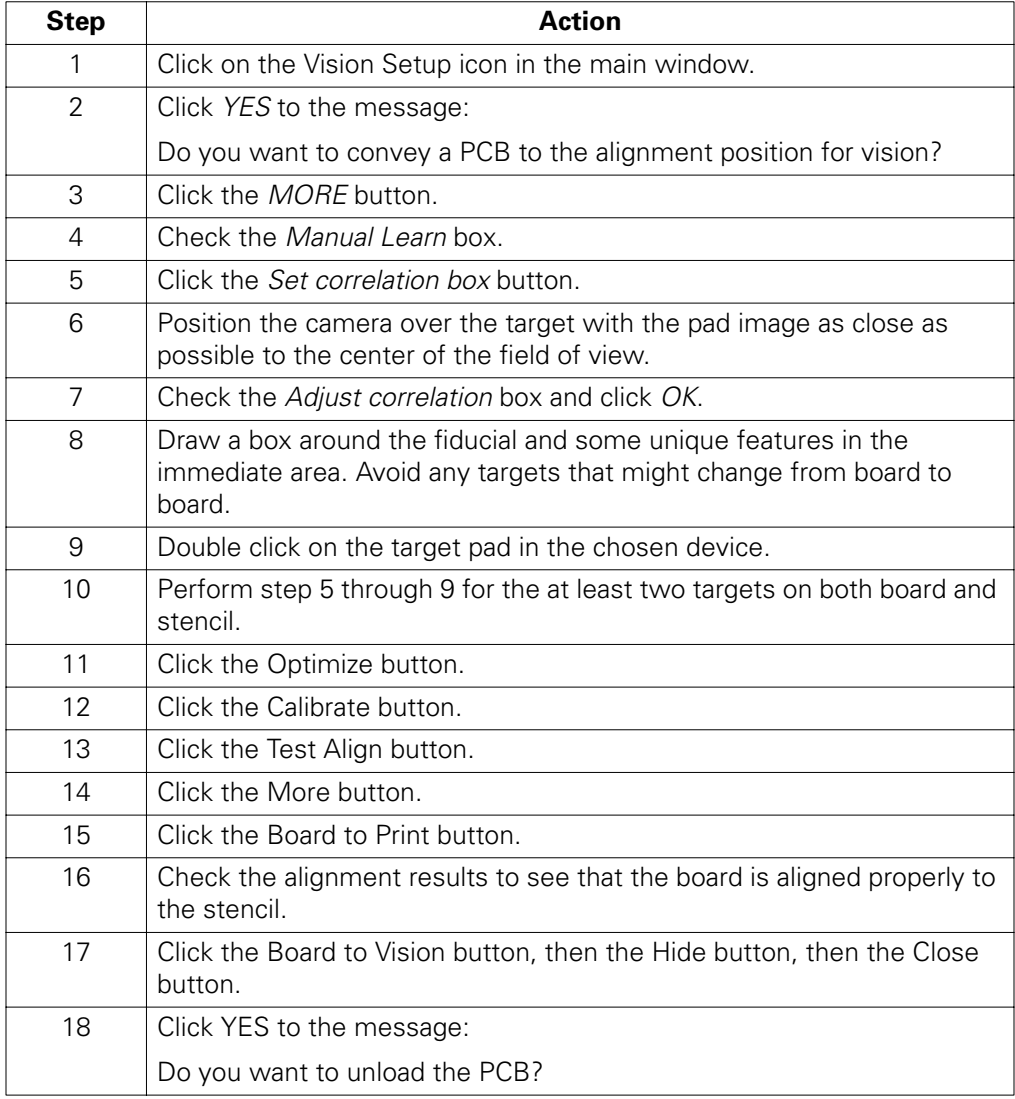

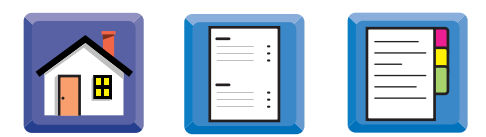

### <span id="page-39-0"></span>**Squeegee Calibration**

**Introduction** The Accuflex uses one of two methods for applying squeegee pressure:

- Open-loop (standard) control. The system applies pressure calculated from stored parameters.
- Closed-loop (optional) control. The pressure is constantly measured and may be adjusted during the print stroke.

You need to calibrate zero pressure for both front and rear squeegees. This calibration applies to a particular pair of squeegees, and is stored in the board file.

You can remove and refit the same pair of squeegees without the need to recalibrate.

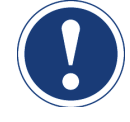

### **ATTENTION**

Calibrating the squeegee zero pressure is not the same as setting squeegee printing pressures.

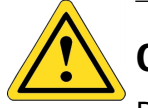

# **CAUTION**

Do not begin printing until this calibration has been carried out. Failure to comply can result in damage to the machine or stencil!

**In this Section** The following is covered:

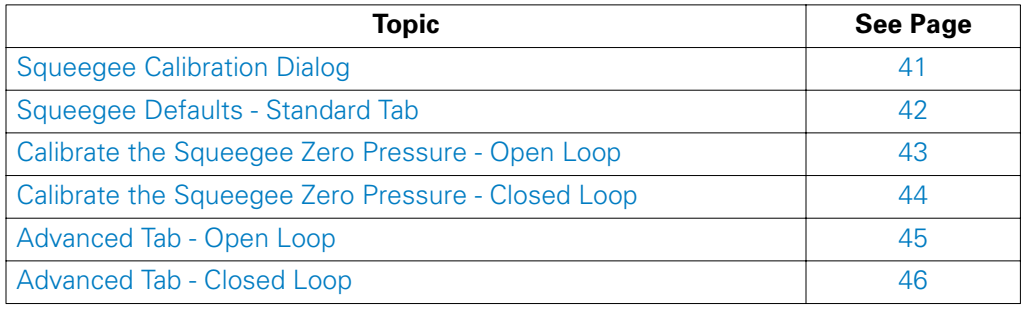

<span id="page-40-0"></span>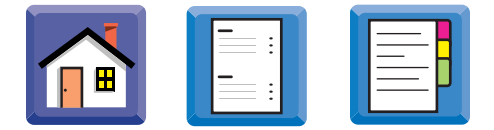

### . . . . . ł l, í,

# **Squeegee Calibration Dialog**

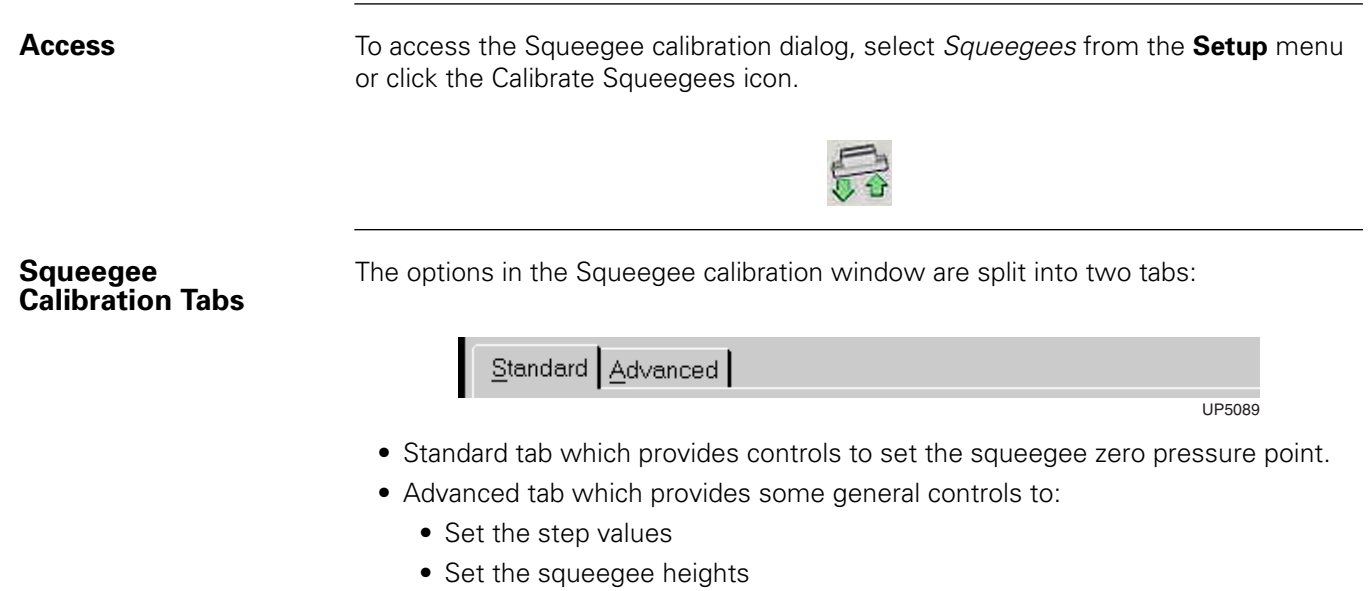

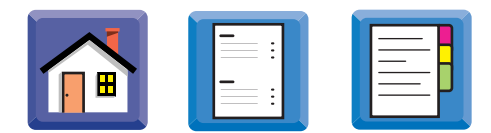

### <span id="page-41-0"></span>**Squeegee Defaults - Standard Tab**

**Introduction** Squeegee defaults are described below. The Standard tab of the open loop system is shown; The closed loop tab is identical with respect to defaults.

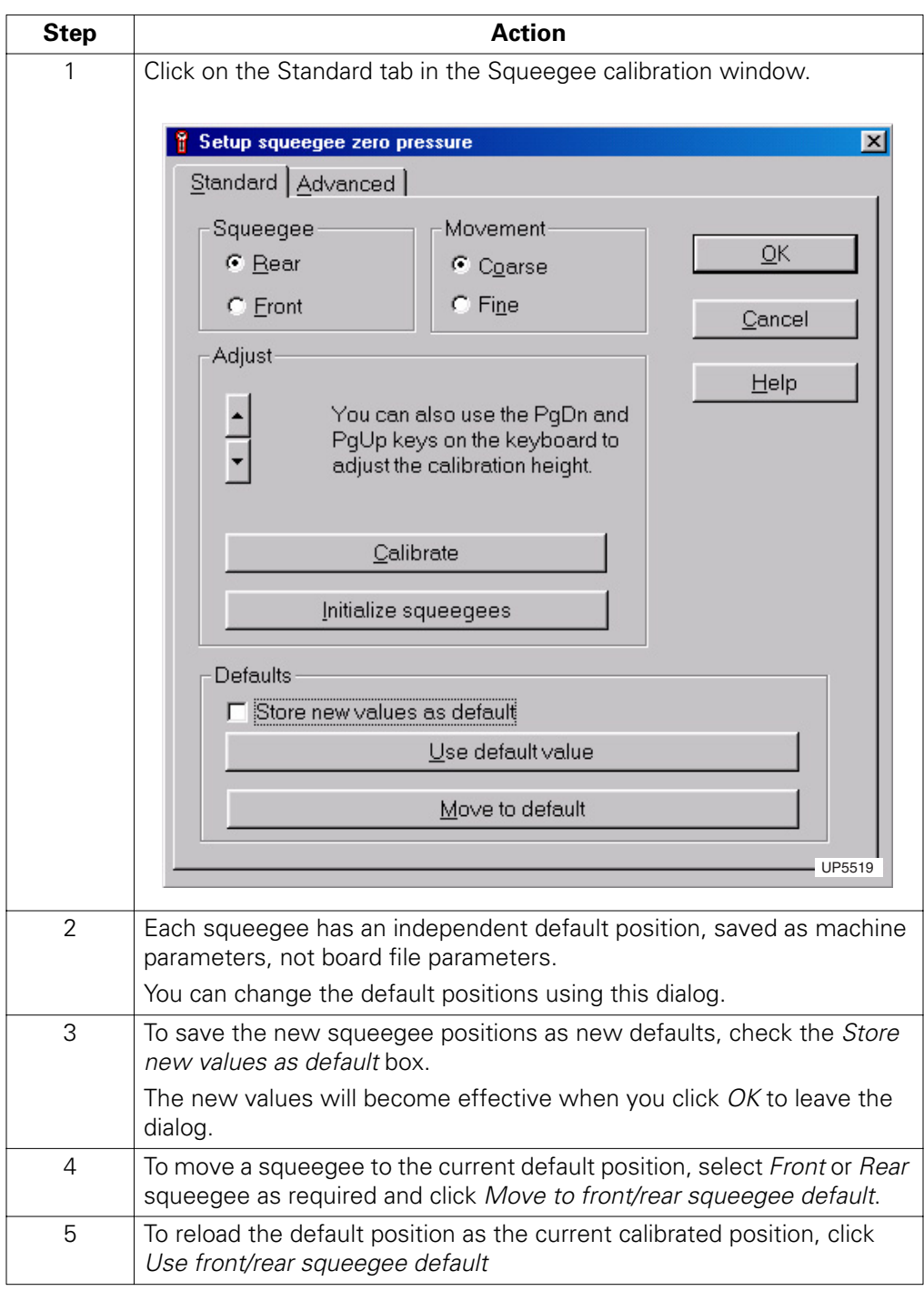

# <span id="page-42-0"></span>**Calibrate the Squeegee Zero Pressure - Open Loop**

**Procedure** To calibrate the squeegee zero pressure on open loop systems:

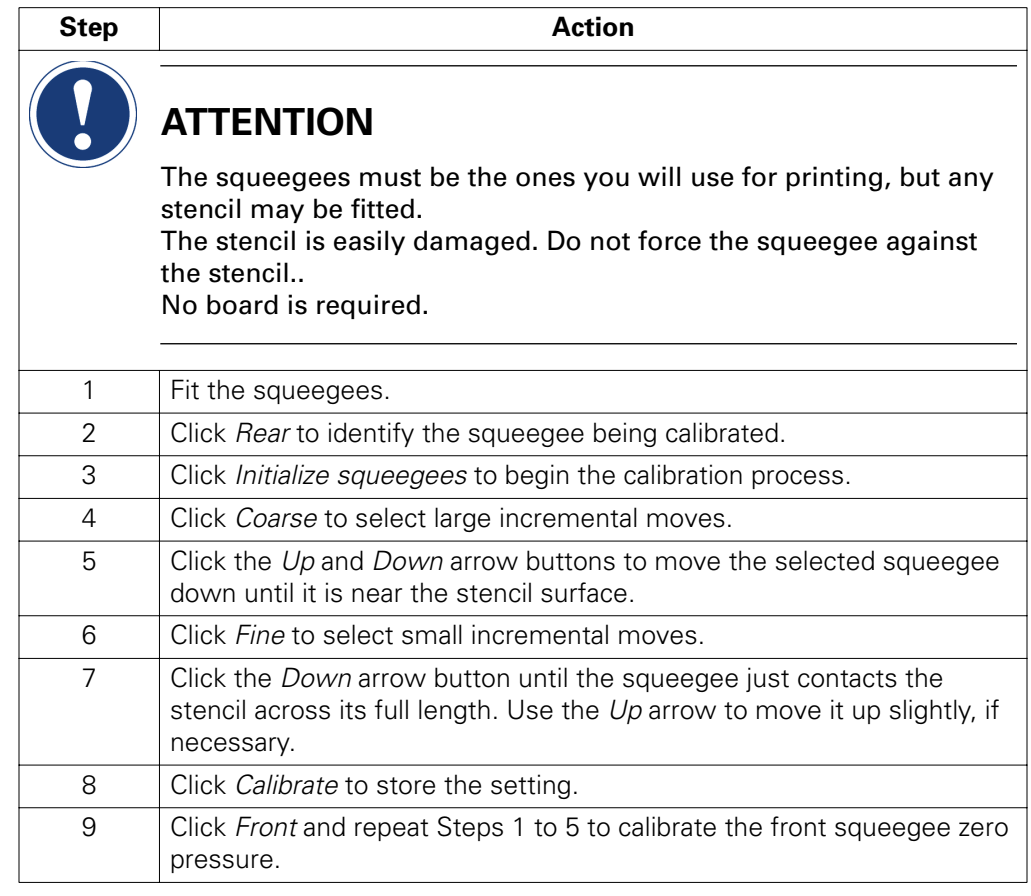

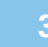

**3** APPLICATIONS OVERVIEW *Calibrate the Squeegee Zero Pressure - Closed Loop*

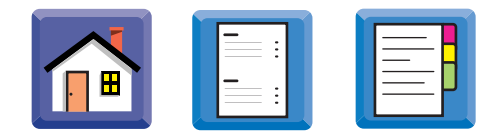

### <span id="page-43-0"></span>**Calibrate the Squeegee Zero Pressure - Closed Loop**

**Procedure** To calibrate the squeegee zero pressure on closed loop systems:

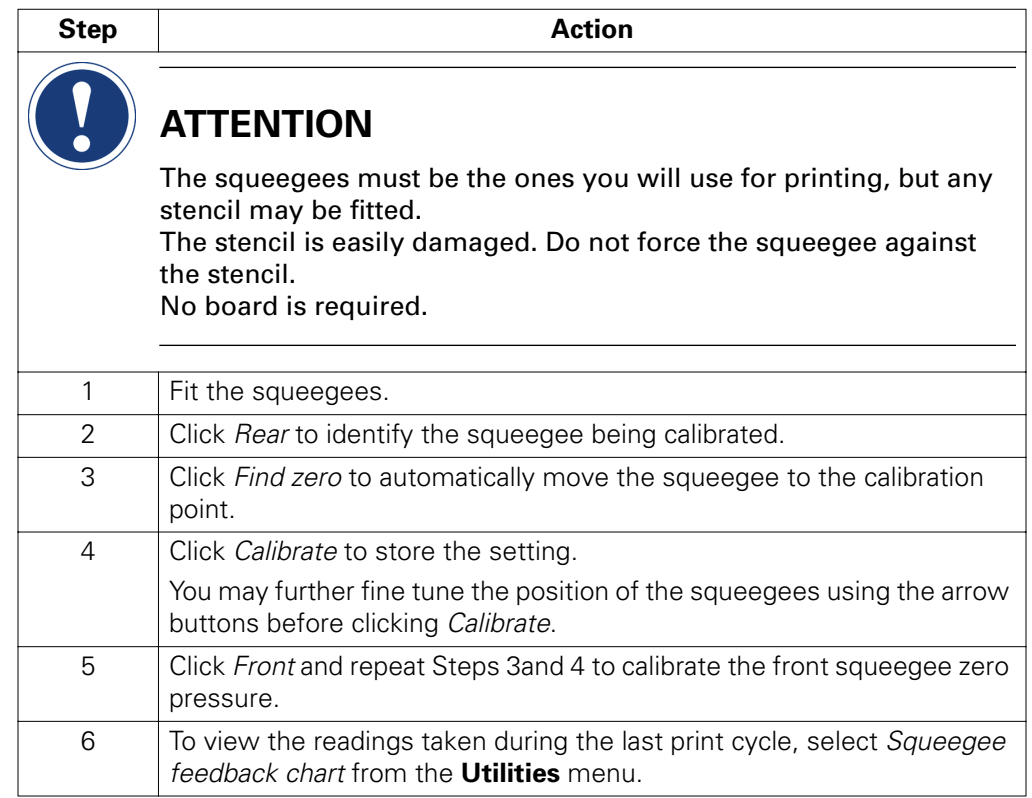

### <span id="page-44-0"></span>**Advanced Tab - Open Loop**

**Introduction** The Advanced Squeegee Tab differs slightly with open and closed loop systems, as explained below:

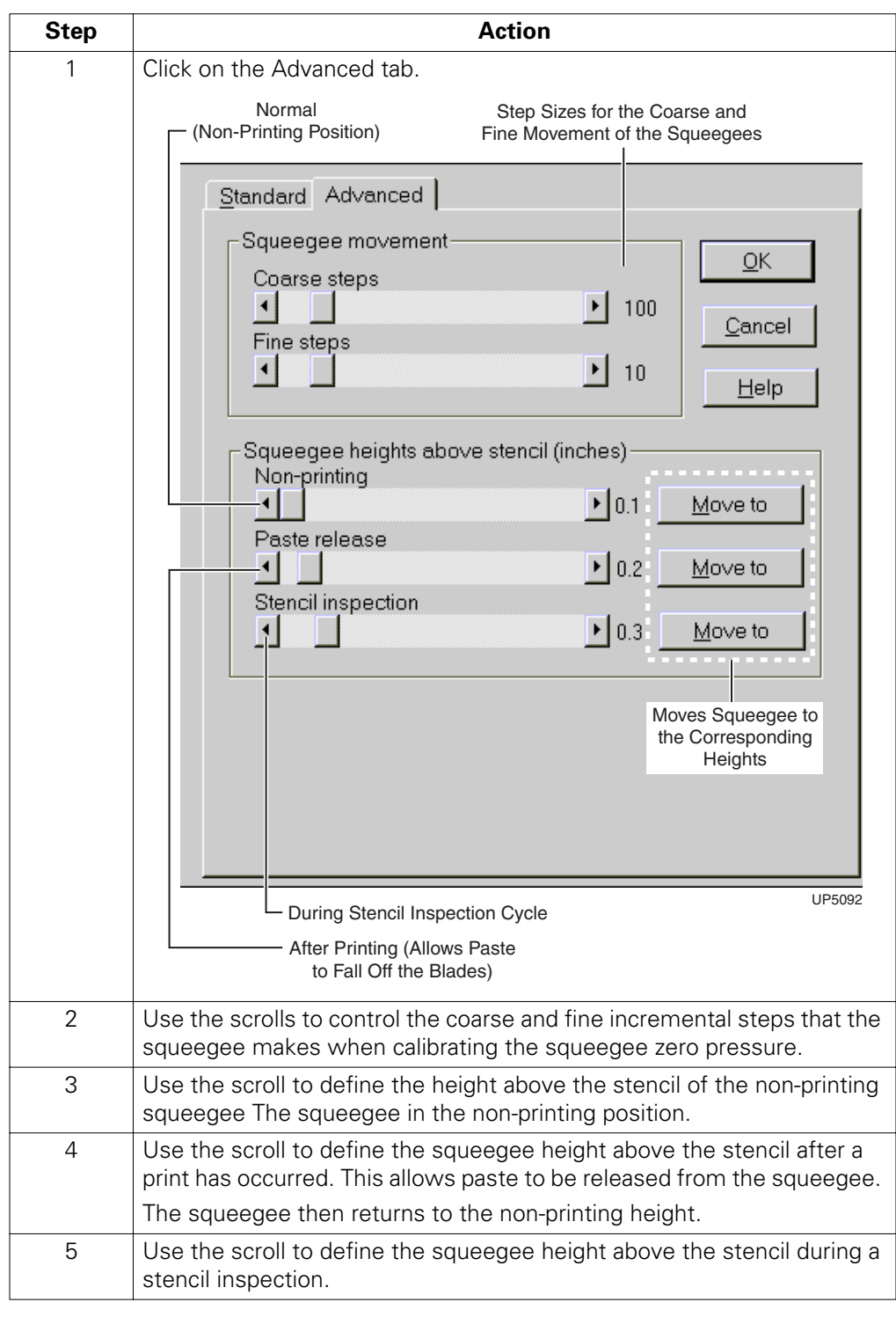

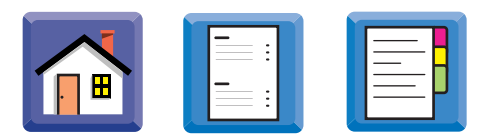

### <span id="page-45-0"></span>**Advanced Tab - Closed Loop**

**Introduction** If your printer is fitted with closed-loop squeegee control, the advanced tab displays additional items:

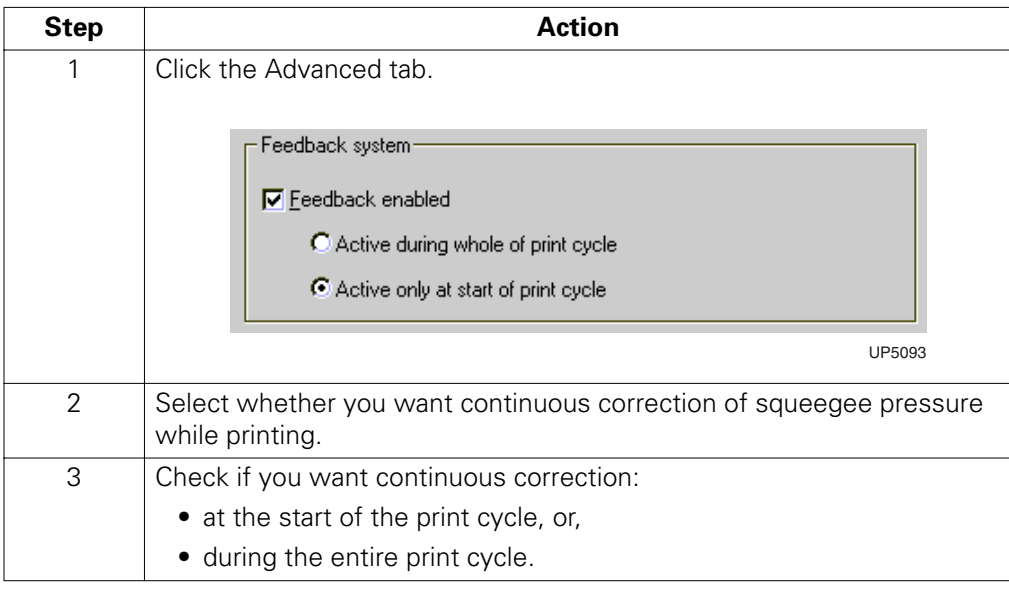

 $\overline{\phantom{a}}$ Î, í,

<span id="page-46-0"></span>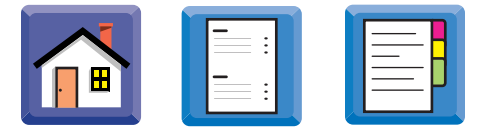

## **Automatic Paste Dispenser**

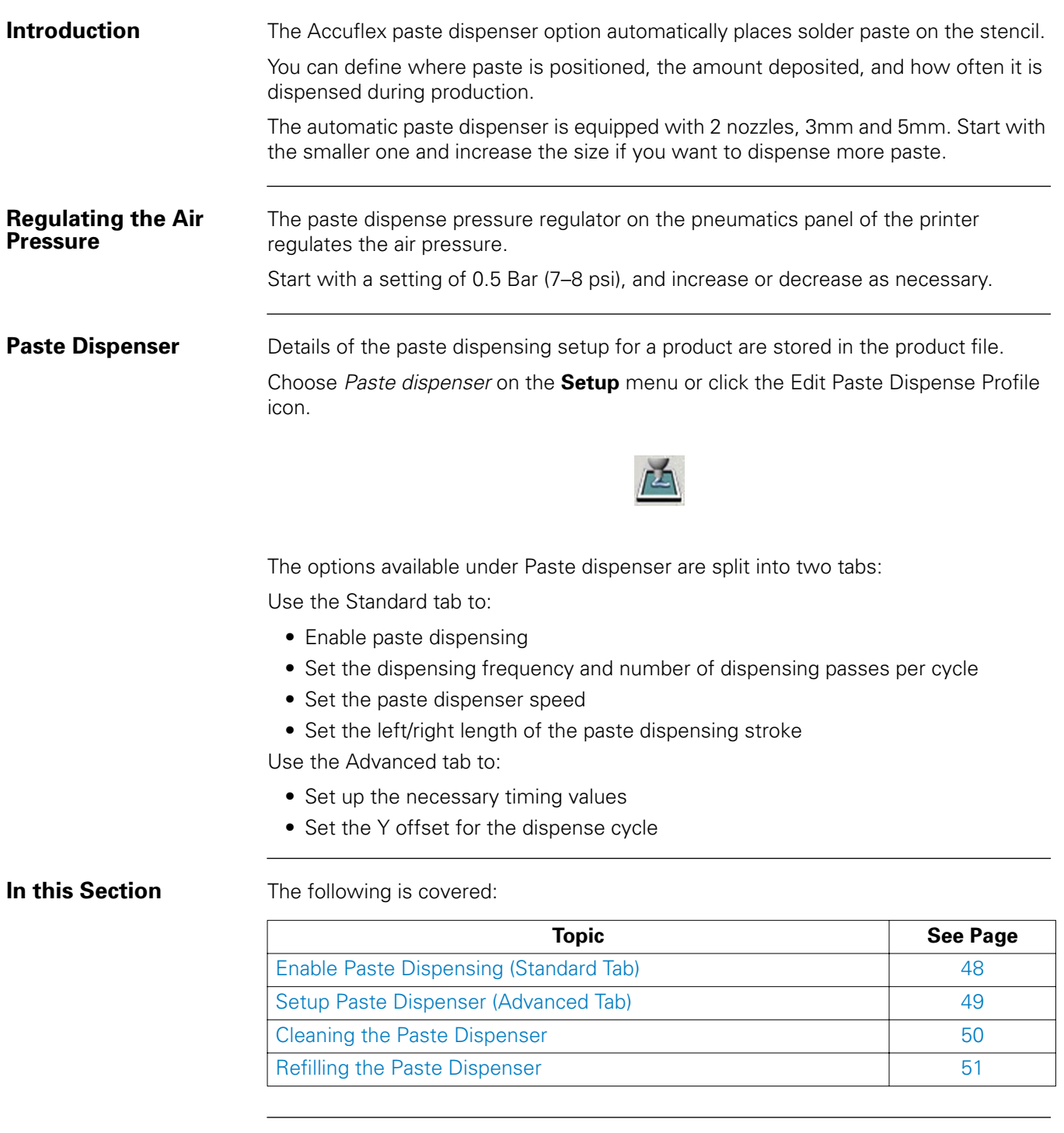

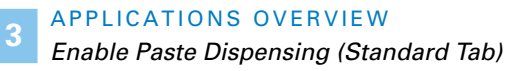

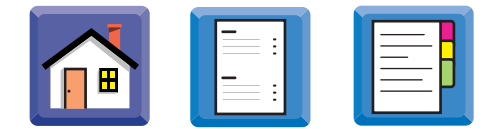

### <span id="page-47-0"></span>**Enable Paste Dispensing (Standard Tab)**

**Procedure** To enable paste dispensing during production, use Setup Paste dispenser Standard tab as follows:

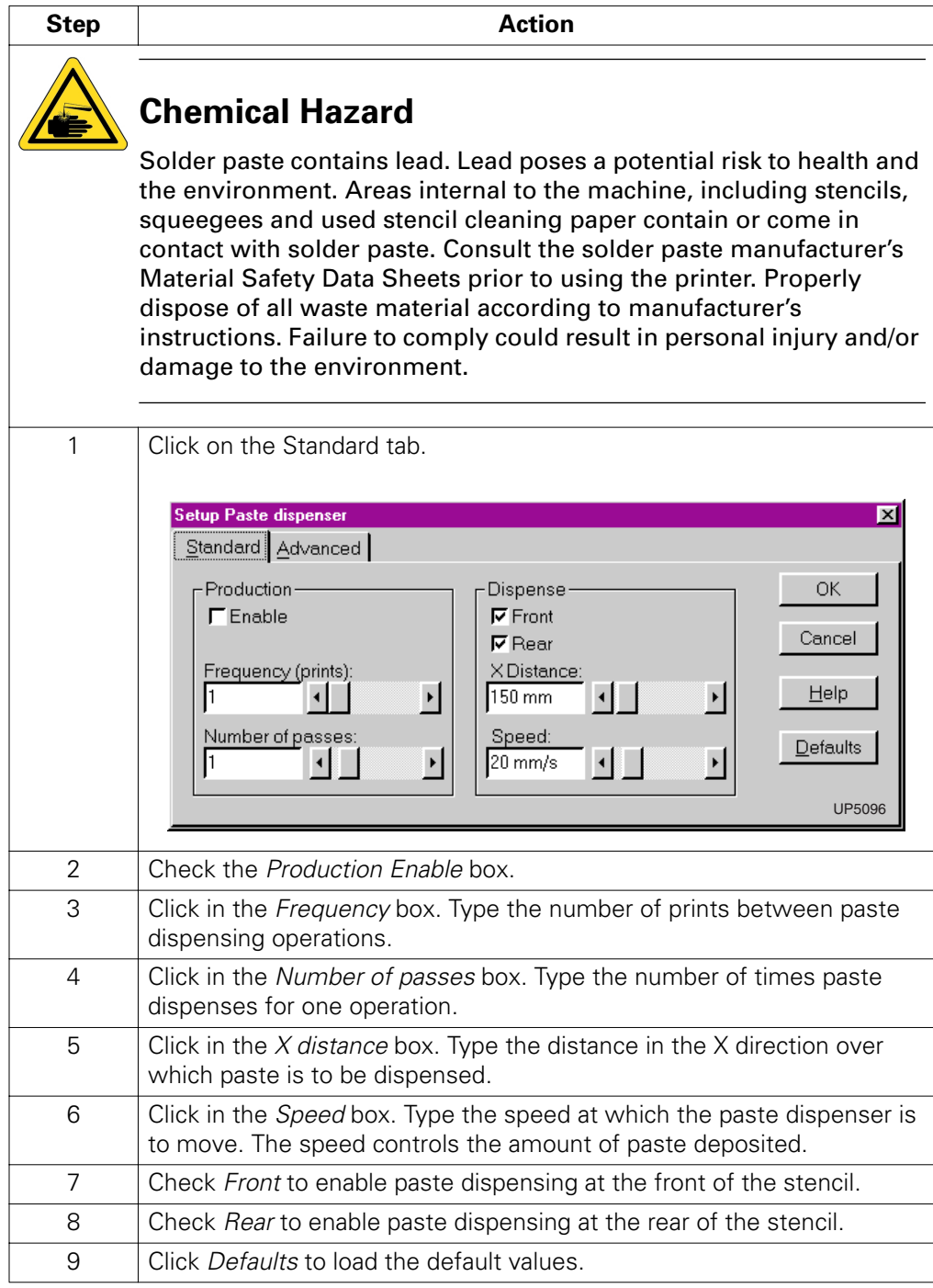

<span id="page-48-0"></span>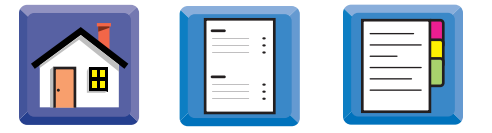

# **Setup Paste Dispenser (Advanced Tab)**

**Procedure** Use the Advanced tab of the Setup Paste dispenser as follows.

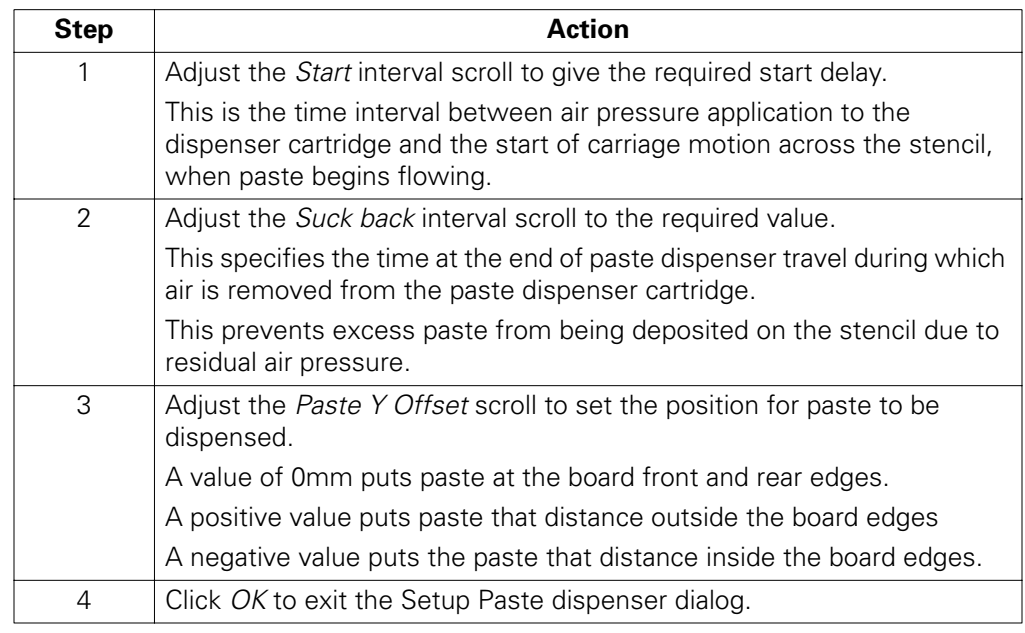

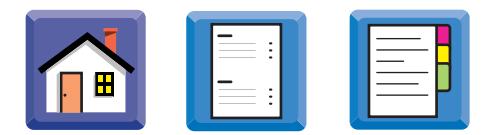

### <span id="page-49-0"></span>**Cleaning the Paste Dispenser**

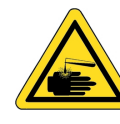

### **Chemical Hazard**

Solder paste contains lead. Lead poses a potential risk to health and the environment. Areas internal to the machine, including stencils, squeegees and used stencil cleaning paper contain or come in contact with solder paste. Consult the solder paste manufacturer's Material Safety Data Sheets prior to using the printer. Properly dispose of all waste material according to manufacturer's instructions. Failure to comply result in personal injury and/or damage to the environment.

Repeated deposits of solder paste may cause build-up which can interfere with squeegee action.

Remove accumulated paste deposits regularly.

<span id="page-50-0"></span>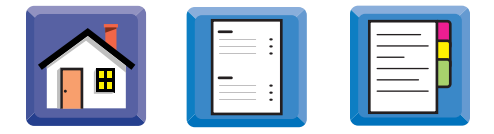

### **Refilling the Paste Dispenser**

**Procedure** Change the paste cartridge as follows:

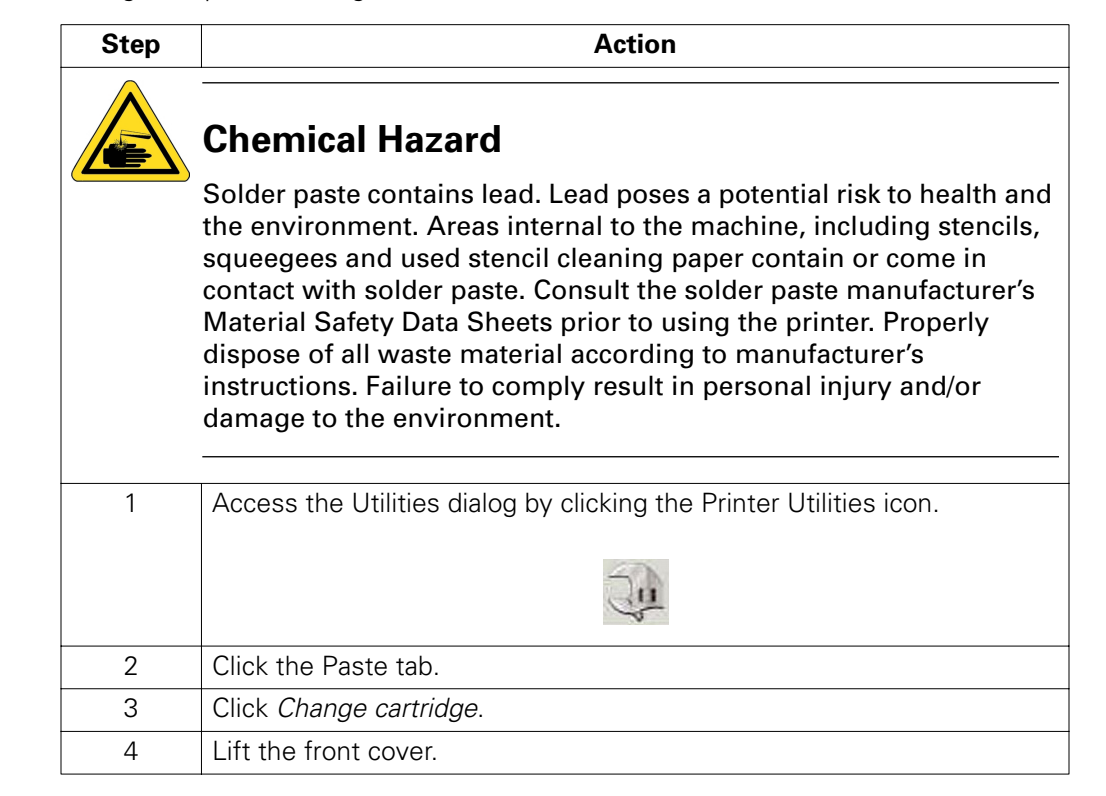

APPLICATIONS OVERVIEW

. . . . .

*Refilling the Paste Dispenser*

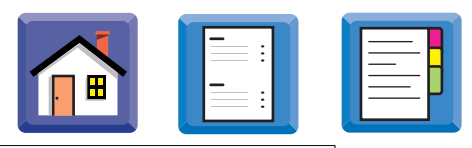

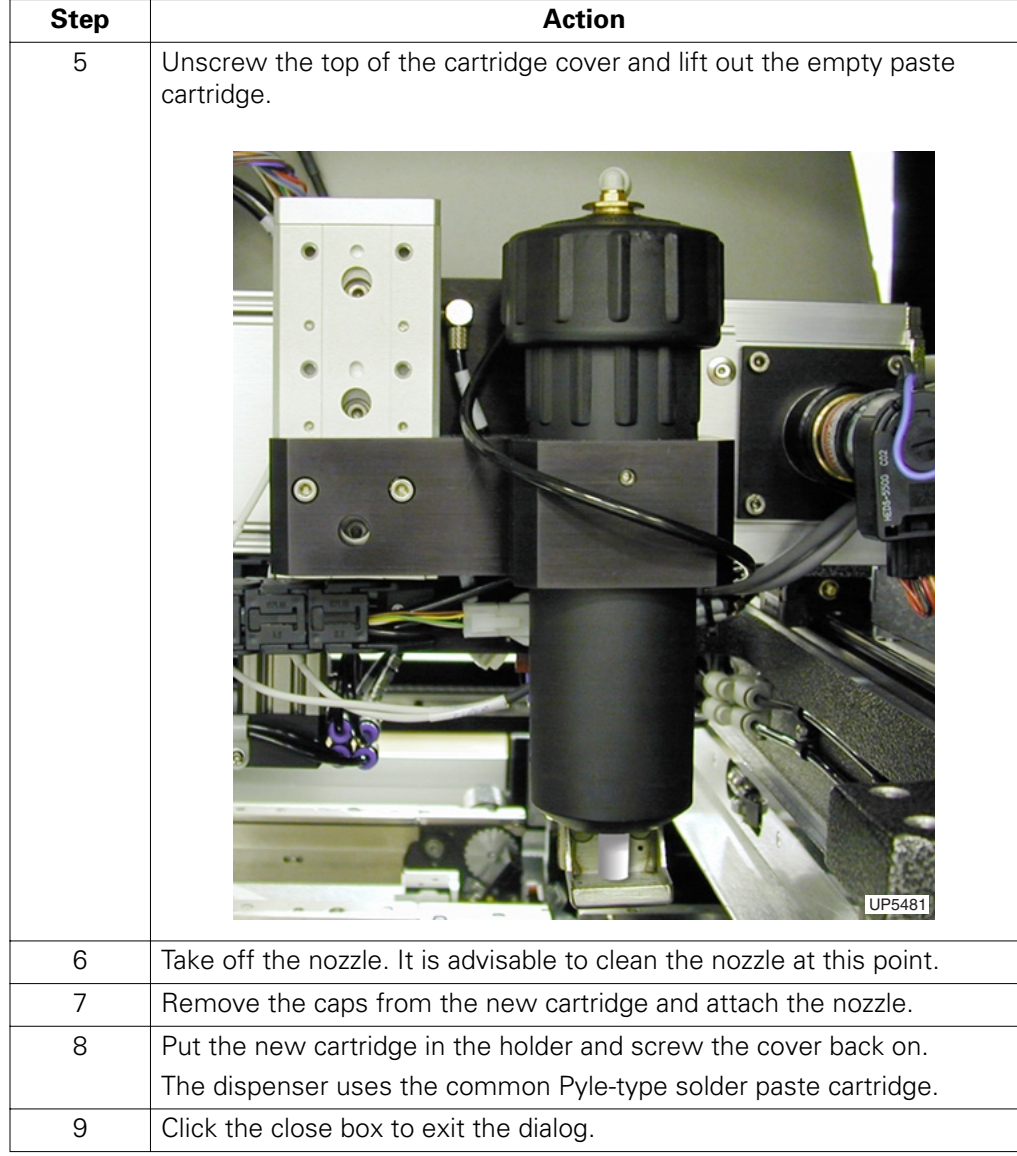

<span id="page-52-0"></span>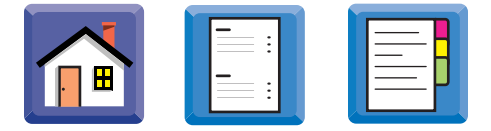

## **Setting the Stencil Cleaner Parameters**

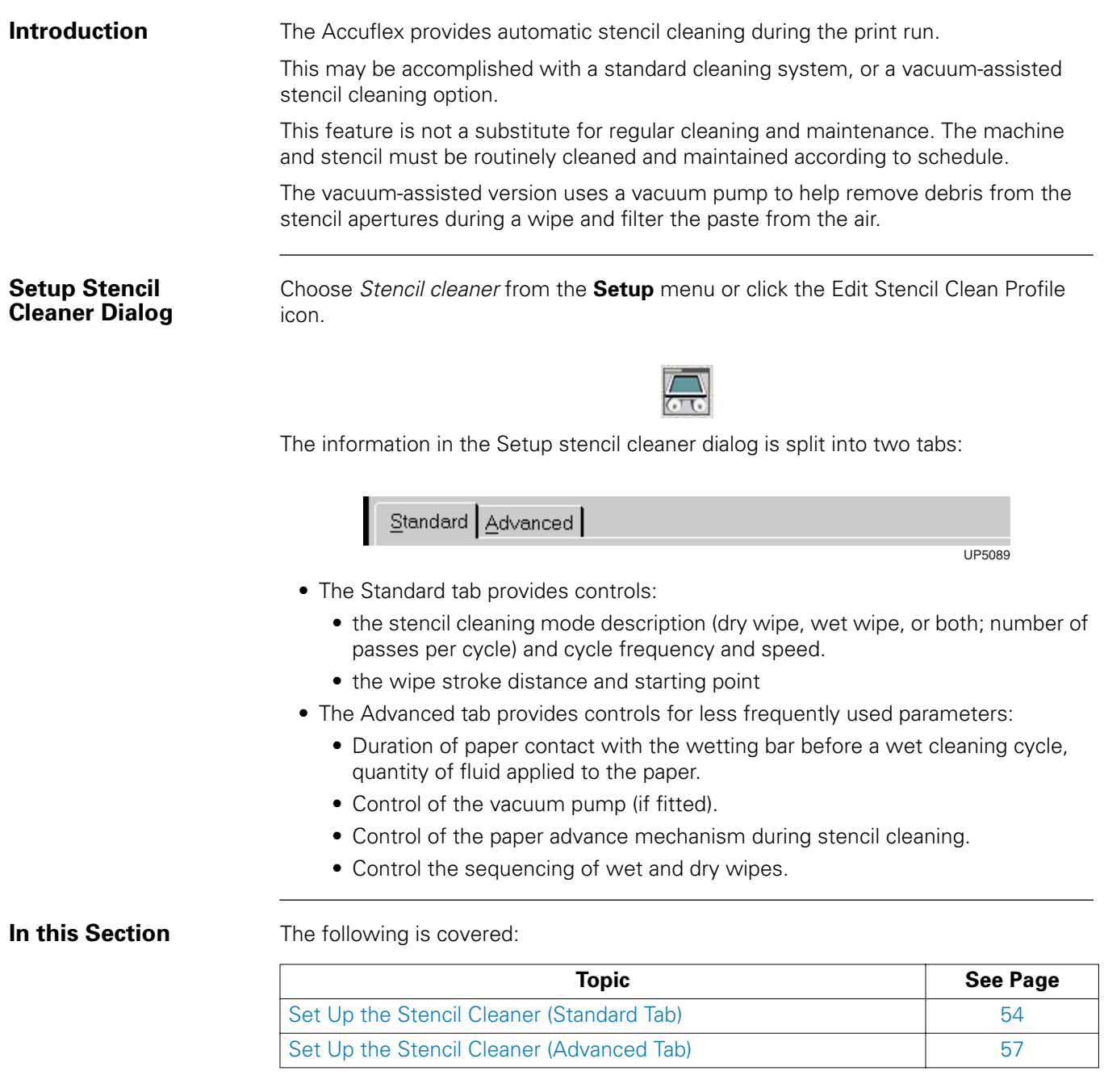

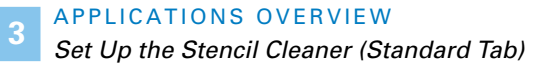

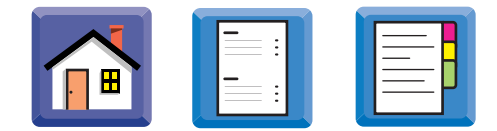

### <span id="page-53-0"></span>**Set Up the Stencil Cleaner (Standard Tab)**

**Introduction** In the Stencil cleaning window click on the Standard tab. The Stencil cleaning mode, Wet, Dry, and Wipe modes are explained in the following tables.

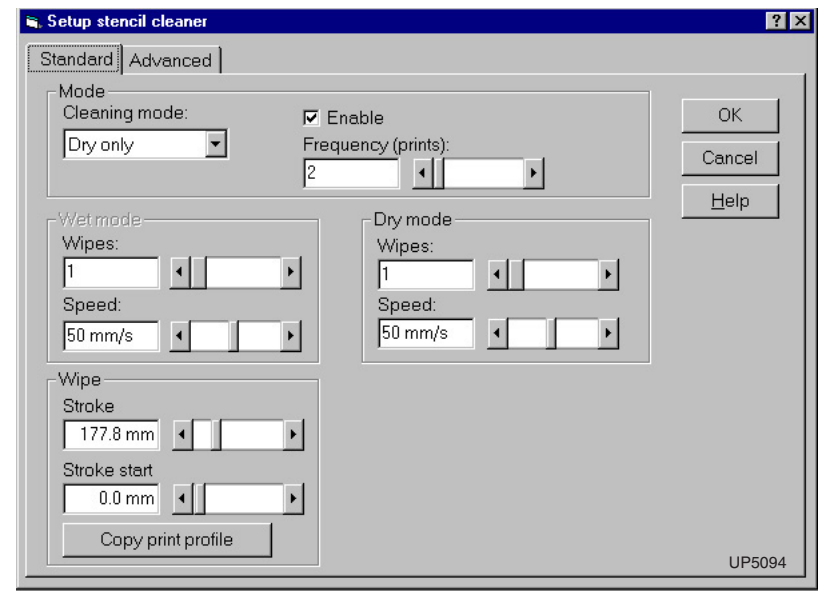

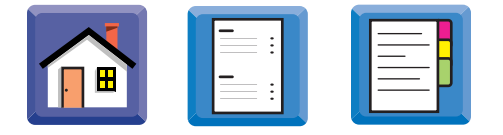

### **Stencil Cleaning Mode**

This table explains the Stencil Cleaning Mode parameters in the Standard tab of the Setup stencil cleaner window.

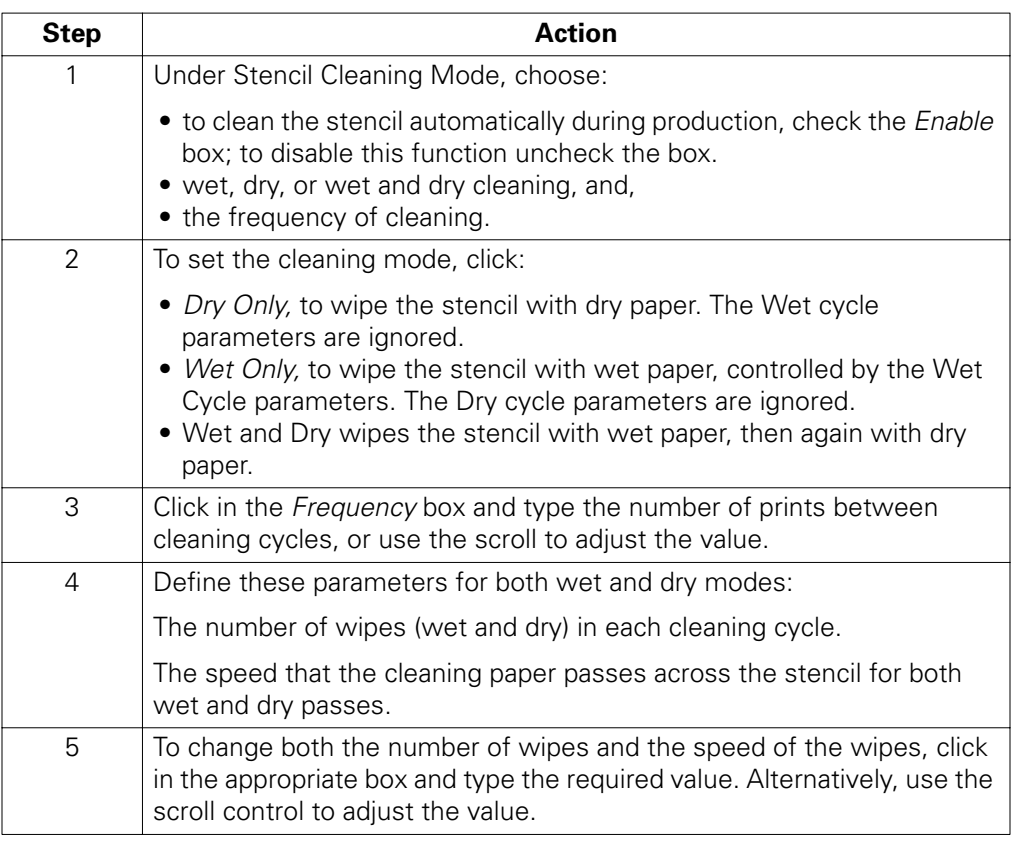

Wet Mode Adjust the settings in the wet mode section of the Standard tab.

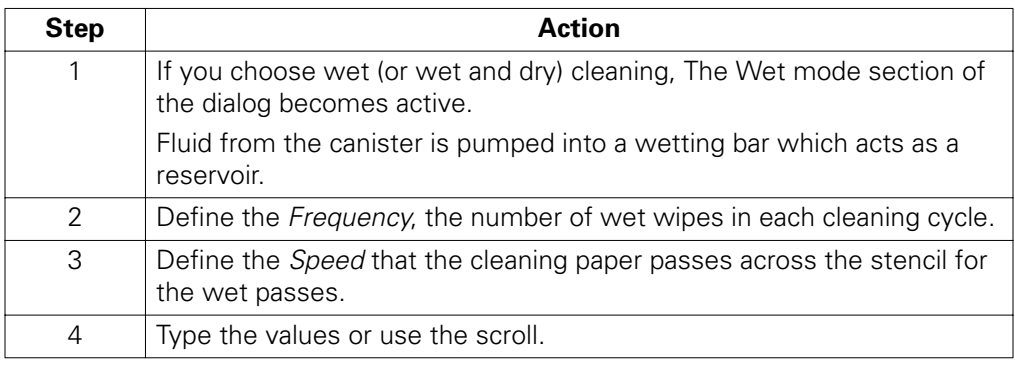

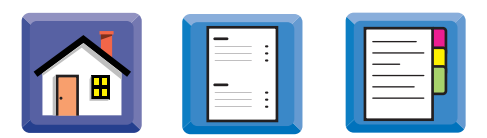

**Dry Mode** Adjust the settings in the dry mode section of the Standard tab.

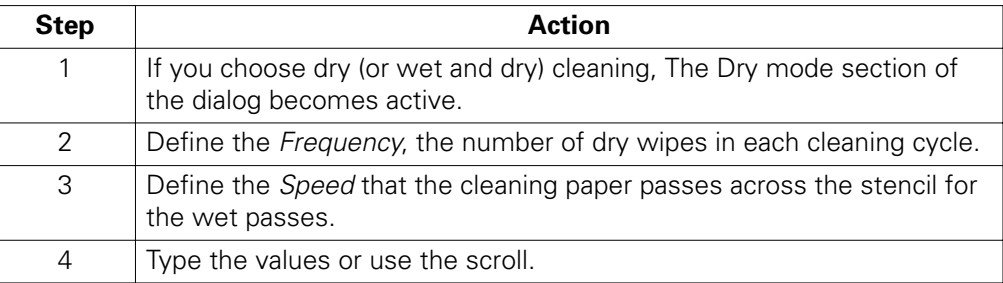

**Wipe Mode** Adjust the settings in the wipe mode section of the Standard tab.

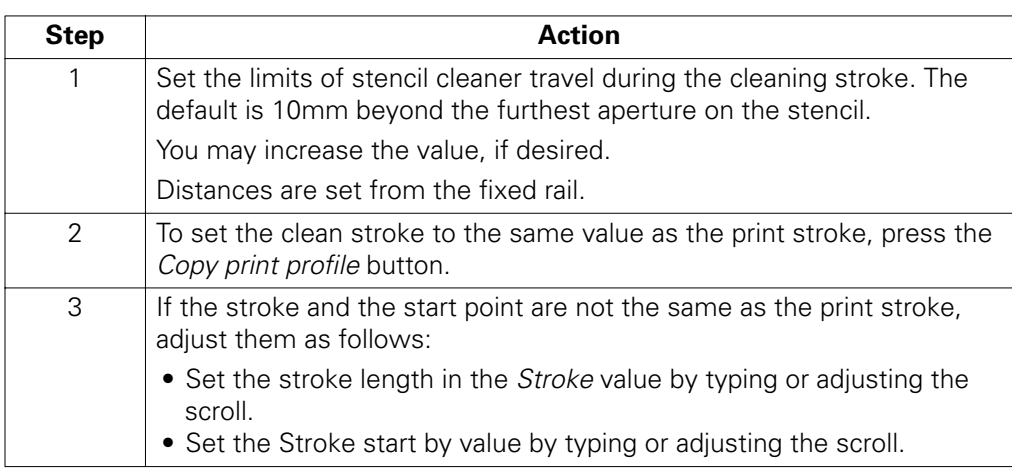

<span id="page-56-0"></span>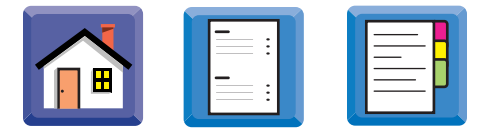

### **Set Up the Stencil Cleaner (Advanced Tab)**

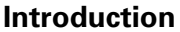

Define the dry, wet, or mixed wipe modes in this tab.

To define the wet mode on the Advanced tab:

### **Defining the Wet Mode**

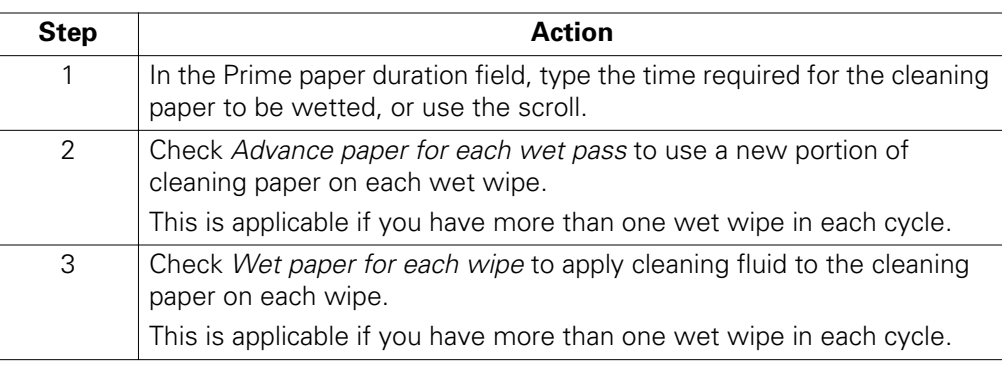

### **Defining the Dry Mode**

To define the dry mode on the Advanced tab:

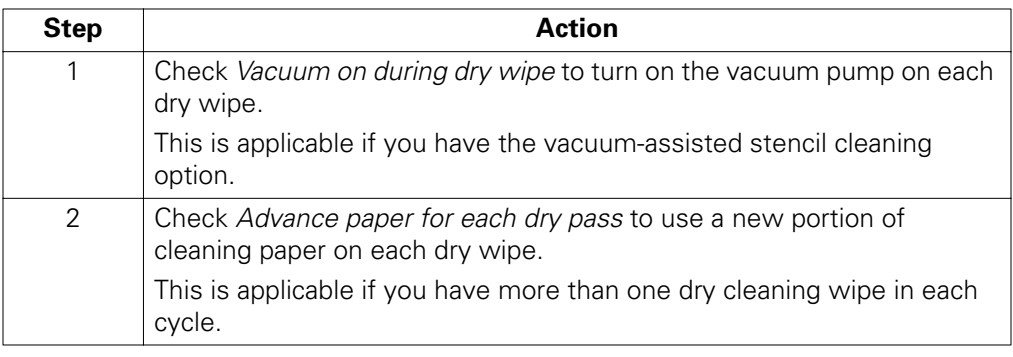

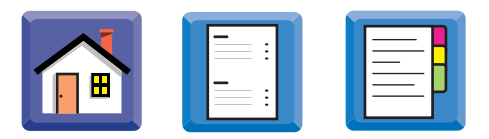

### **Defining the Mixed (Wet and Dry) Mode**

To define the mixed (wet and dry) mode on the Advanced tab:

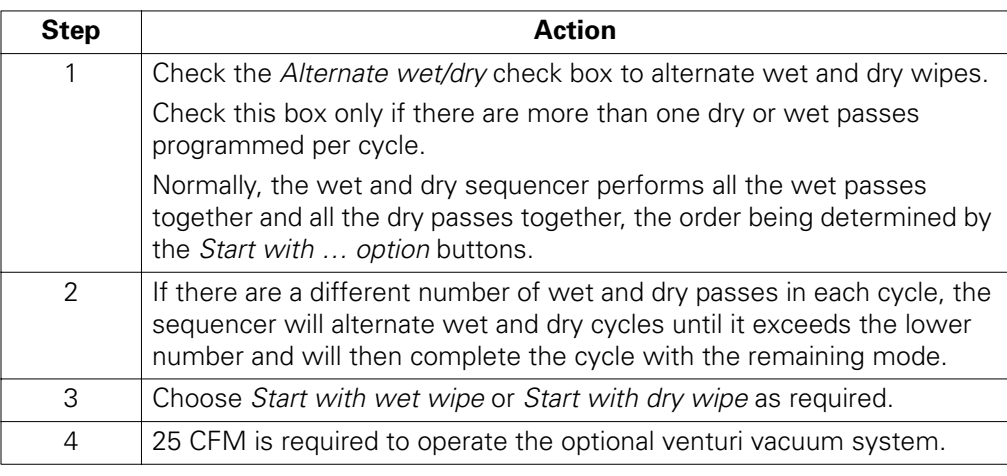

<span id="page-58-0"></span>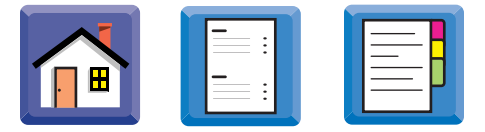

### **Defining the Product Transfer Method**

**Introduction** The direction of board travel through the machine has been factory set. However, the AccuFlex allows you to change it.

> When the machine is initialized, any board inside will be moved out on the conveyor. Initialize direction defines the side of the machine on which a board will be ejected.

> You can select machine interface protocols such as SMEMA, and use them independently with the machine to the left, the machine to the right, both, or neither.

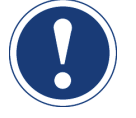

# **ATTENTION**

There are hardware differences with each interface protocol. The proper protocol must be ordered with the printer.

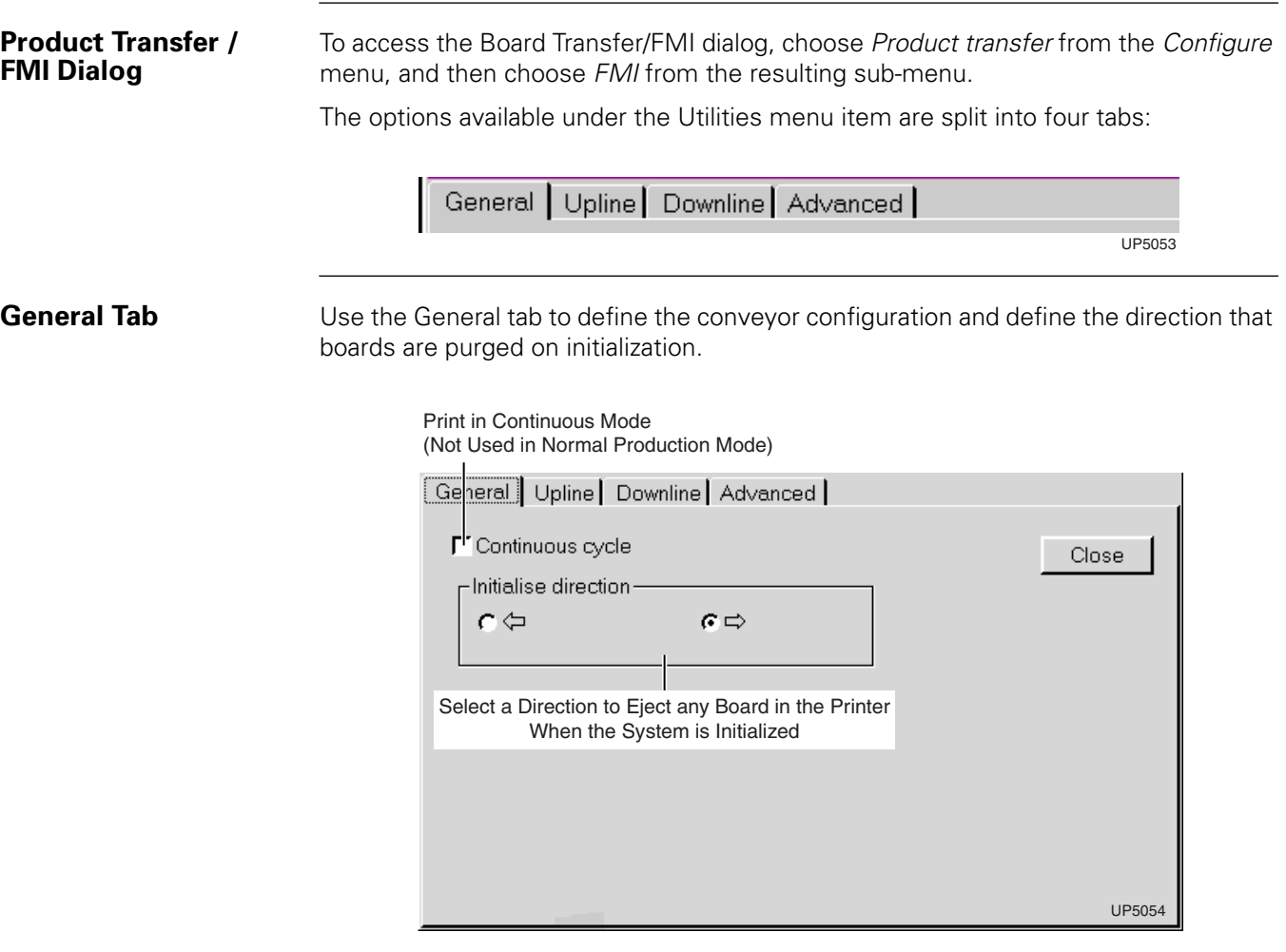

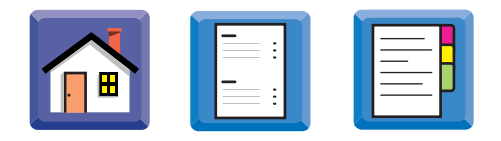

### **Upline / Downline Tabs**

Use the Upline tab and the similar Downline tab to define the Upline and Downline board transfer protocols.

The downline FMI dialog is similar to the upline FMI dialog in appearance and operation.

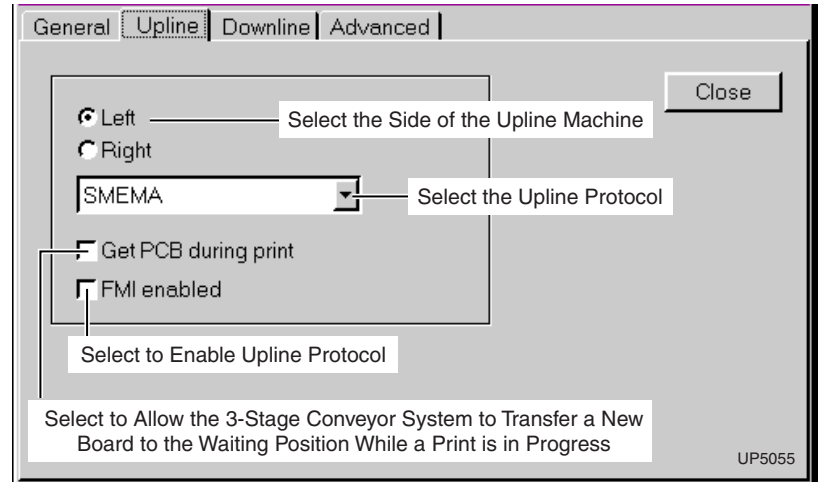

**Advanced Tab** Use the Advanced tab to edit the FMI protocols

Click a button to turn on a condition.

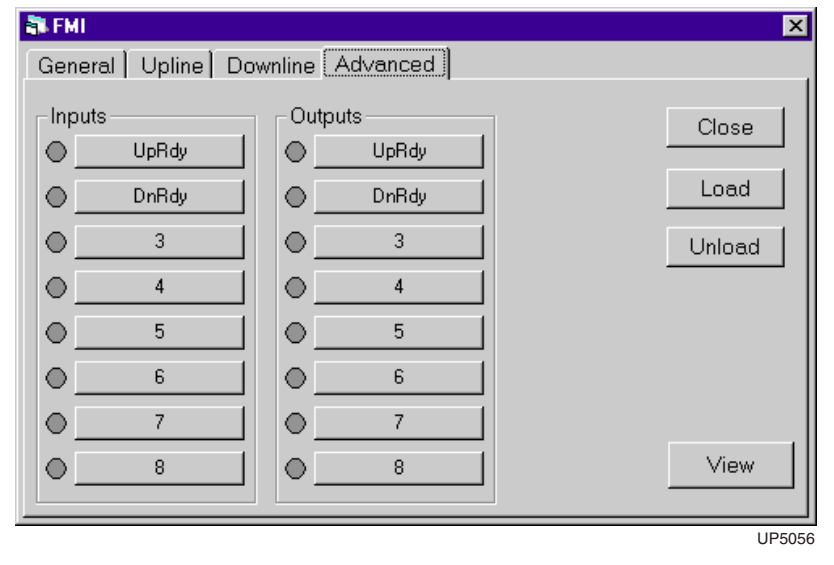

### **ATTENTION**

The Board transfer protocols - Advanced dialog is intended for use by experienced engineers only.

Use only with the direction of Speedline Field Service Engineers.